# Roxio Easy CD Creator™ 5 Basic

**Guide de démarrage rapide**

### **Copyright**

© 1994-2001 Roxio, Inc. Tous droits réservés. Cette publication ne peut pas être reproduite, stockée sur un système d'archivage ou transmise, en totalité ou en partie, sous quelque forme et par quelque moyen que ce soit, électronique, mécanique, optique, magnétique ou autre, sans l'autorisation écrite préalable de Roxio, Inc., 461 South Milpitas Blvd., Milpitas, CA 95035, USA.

### **Marques**

Roxio, le logo Roxio, Easy CD Creator, CD Spin Doctor, Web-CheckUp, Take Two, DirectCD, Sound Morph et SoundStream sont des marques de Roxio, Inc., qui peuvent être déposées dans certaines juridictions.

Windows 95, Windows 98, Windows NT, Windows 2000, Windows M*e* et Windows XP sont des marques de Microsoft Corporation aux États-Unis et dans d'autres pays ; elles sont utilisées sous licence.

ArcSoft et VideoImpression sont des marques déposées de ArcSoft, Inc.

Technologie de réduction de bruit et d'amélioration du son sous licence d'Arboretum Systems, Inc. Copyright © 1999 par Arboretum Systems, Inc.

Codec audio MP3 QDesign. Copyright 1999-2000. QDesign Corporation. Tous droits réservés. http://www.qdesign.com

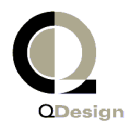

Licence de la technologie de compression audio MPEG Layer-3 accordée par Fraunhofer IIS et THOMSON multimedia. http://www.iis.fhg.de/amm/

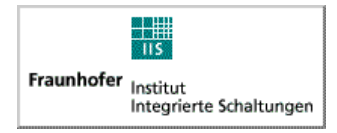

Conception de l'interface principale par XEODesign®, Inc. http://www.xeodesign.com

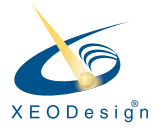

Tous les autres noms de sociétés ou de produits sont des marques de leurs propriétaires respectifs.

#### **Modifications**

Les informations contenues dans ce document sont données à titre d'information seulement et peuvent faire l'objet de modifications sans préavis. Lors de la préparation de ce document, Roxio, Inc. a mis en œuvre des efforts raisonnables pour en assurer l'exactitude ; toutefois, Roxio, Inc. décline toute responsabilité pour les erreurs ou omissions que pourrait présenter ce document, de même que pour l'usage des informations qu'il contient.

Roxio se réserve le droit de modifier la conception du produit, sans restriction et sans en informer les utilisateurs au préalable.

### **Limitation**

SI L'UTILISATION DE CE PRODUIT VOUS CONDUIT À EFFECTUER DES COPIES, VOUS DEVEZ OBTENIR LA PERMISSION DU DÉTENTEUR DES DROITS D'AUTEUR EN QUESTION POUR ÉVITER TOUTE INFRACTION À LA LOI, QUI POURRAIT VOUS EXPOSER AU PAIEMENT DE DOMMAGES-INTÉRÊTS ET À D'AUTRES INDEMNISATIONS.

### **A propos du logiciel OEM**

#### *Que signifie l'acronyme OEM ?*

Un produit OEM (Original Equipment Manufacturer) Roxio est un produit qui a été vendu par Roxio à une autre entreprise pour qu'il soit intégré ou utilisé avec le produit de ladite entreprise. Si votre logiciel était distribué avec un produit d'un autre fabricant, il s'agit d'un produit OEM. Il arrive que le logiciel soit modifié pour le graveur de CD avec lequel il est distribué.

#### *Comment puis-je obtenir de l'assistance technique pour mon produit OEM ?*

Roxio ne fournit pas d'assistance technique directe pour ces produits. Les produits Roxio font partie de l'offre groupée du fabricant OEM et le support est donc pris en charge par ce dernier. Si vous possédez l'un de ces produits OEM Roxio, veuillez contacter le fabricant du matériel d'origine pour connaître les options d'assistance auxquelles vous avez droit.

Vous pouvez également consulter notre site Web à http://www.roxio.com. Vous y trouverez une mine d'informations pour résoudre vous-même vos problèmes ainsi que les coordonnées de notre service d'assistance technique payant.

#### **Roxio, Inc., Contrat de licence pour utilisateur final version OEM**

**VEUILLEZ LIRE ATTENTIVEMENT CE QUI SUIT** : L'UTILISATION DE CE LOGICIEL EST RÉGIE PAR LES CONDITIONS DÉFINIES DANS LA LICENCE LOGICIELLE DE ROXIO, INC. ET DES AUTRES CONCÉDANTS DE LICENCE DONT LE LOGICIEL PEUT ÊTRE FOURNI AVEC CE PRODUIT. L'UTILISATION DU LOGICIEL IMPLIQUE L'ACCEPTATION DES CONDITIONS DE LICENCE FIXÉES PAR LE CONCÉDANT DE LA LICENCE, TELLES QUE DÉFINIES CI-APRÈS. SI VOUS N'ACCEPTEZ PAS LES TERMES DE LA LICENCE APPLICABLE AU LOGICIEL, RETOURNEZ LE PRODUIT ENTIER POUR UN REMBOURSEMENT INTEGRAL.

Contrat de licence de logiciel Roxio

(Utilisateur unique, applications non réseau)

En contrepartie de l'obtention d'une licence d'utilisation du logiciel Roxio (le « logiciel »), qui peut inclure des logiciels de concédants de licence tiers et des correctifs fournis par Roxio, et de la documentation afférente, vous vous engagez à respecter les conditions contractuelles ci-dessous :

- 1. Licence. Le présent contrat vous confère, en votre qualité de titulaire de la licence, le droit :
	- a. d'utiliser le logiciel sur un seul système informatique, conçu pour n'être pas utilisé par plus de cinq (5) utilisateurs ; et
	- b. de réaliser une copie du logiciel sous forme lisible par ordinateur seulement pour des raisons de sauvegarde, à condition que vous reproduisiez les légendes de propriété de copyright de Roxio. Nonobstant ce qui précède, le logiciel peut être utilisé sur l'ordinateur domestique, l'ordinateur portable ou sur un autre ordinateur secondaire de l'utilisateur principal du logiciel, et une copie supplémentaire du logiciel peut être effectuée à cette fin. Au sens de la présente licence, le logiciel est dit être « utilisé » lorsqu'il est soit mis en mémoire vive (RAM), soit installé sur un disque dur ou autre support de mémoire permanent. Le logiciel ne peut être « utilisé » que sur un seul ordinateur à la fois. (D'autres conditions et droits de licence s'appliquent aux installations en réseau ou à utilisateurs multiples.) Comme condition spécifique de la présente licence, vous acceptez d'utiliser le logiciel dans le respect de toute la législation en vigueur, y compris des lois relatives aux droits d'auteur ; de plus, vous acceptez de ne pas copier, transmettre, lire ni distribuer de données audio ou autre à l'aide du logiciel sans avoir obtenu toutes les licences ou autorisations nécessaires de la part de leur propriétaire.
- 2. Restrictions. Il vous est interdit de distribuer des copies du logiciel à des tiers ou de le transférer par des moyens électroniques d'un ordinateur à un autre par l'intermédiaire d'un réseau. Il vous est interdit d'utiliser les codecs sous licence fournis avec le logiciel ou le logiciel lui-même pour une télédiffusion en temps réel (par voie terrestre, satellite, câble ou autre média), une diffusion via Internet ou via d'autres types de réseaux, tels que (mais de façon non exclusive) les intranets, ainsi que dans le cadre de diffusions audio payantes ou à la demande. De telles utilisations du logiciel exigent une licence indépendante. Pour plus de détails sur les licences pour fichiers MP3, visitez le site Web suivant : http://mp3licensing.com. Vous ne pouvez pas publier le logiciel ou le mettre de

quelque façon à la disposition des utilisateurs d'Internet, en totalité ou en partie. Vous ne pouvez pas utiliser le logiciel dans une entreprise de services informatiques, y compris pour des applications en temps partagé (time share). Le logiciel contient des secrets de fabrication et, afin de les protéger, vous ne pouvez en aucun cas reconstituer la logique du logiciel, le décompiler, le désassembler ou le transcrire sous une forme compréhensible par l'homme. Les fournisseurs de contenu utilisent la technologie de gestion des droits numériques (« DRM ») de ce Logiciel afin de protéger l'intégrité de leur contenu (« Contenu Sécurisé ») et empêcher toute enfreinte aux droits de propriété intellectuelle desdits contenus, y compris aux droits d'auteurs. Les propriétaires dudit Contenu Sécurisé (« Propriétaires de Contenu Sécurisé ») peuvent parfois exiger que Roxio ou ses fournisseurs procurent aux composants DRM du Logiciel des mises à jour relatives à la sécurité (« Mises à Jour de Sécurité »). Ces Mises à Jour de Sécurité peuvent modifier votre capacité à copier, afficher et/ou diffuser le Contenu Sécurisé par le biais du Logiciel ou d'applications utilisant ce Logiciel. **En procédant au téléchargement à partir d'Internet d'une licence vous permettant d'utiliser le Contenu Sécurisé, vous acceptez, de ce fait, que Roxio ou ses fournisseurs téléchargent également vers votre ordinateur, et conjointement avec ladite licence, les Mises à Jour de Sécurité exigées de la part de Roxio ou de ses fournisseurs par les Propriétaires de Contenu Sécurisé.** Roxio et ses fournisseurs s'engagent à n'extraire de votre ordinateur aucune information pouvant vous identifier personnellement, ni aucune autre information, au cours du téléchargement desdites Mises à Jour de Sécurité. IL VOUS EST INTERDIT DE MODIFIER, D'ADAPTER, DE TRADUIRE, DE LOUER, DE CONCÉDER EN CRÉDIT-BAIL, DE PRÊTER, DE REVENDRE EN VUE DE RÉALISER DES BÉNÉFICES, DE DISTRIBUER, DE METTRE EN RÉSEAU OU DE CRÉER DES ŒUVRES DÉRIVÉES À PARTIR DU LOGICIEL OU D'UNE QUELCONQUE DE SES PARTIES.

- 3. Propriété du logiciel. En votre qualité de titulaire de la licence, vous êtes propriétaire du support sur lequel le logiciel est enregistré ou installé, mais Roxio et ses concédants de licence détiennent néanmoins le titre et la propriété du logiciel enregistré sur le support d'origine et de toutes les copies ultérieures du logiciel, quelle que soit la forme sous laquelle ou le support sur lequel l'original ou d'autres copies peuvent exister. La présente licence ne constitue pas un contrat de vente du logiciel ou d'une copie du logiciel.
- 4. Confidentialité. Vous vous engagez à préserver la confidentialité attachée au logiciel et à ne pas divulguer le logiciel à un tiers quel qu'il soit sans l'accord écrit formel préalable de Roxio. De plus, vous vous engagez à prendre toutes les précautions raisonnables nécessaires pour empêcher que des personnes non autorisées aient accès au logiciel.
- 5. Durée. La présente licence vous est concédée jusqu'au 1er janvier 2045, sauf résiliation anticipée. Vous pouvez résilier la licence à tout moment en détruisant le logiciel (y compris la documentation afférente), ainsi que toutes copies ou modifications de celui-ci, quelle qu'en soit la forme. Roxio pourra résilier cette licence immédiatement en cas de violation de l'une des dispositions ou conditions du présent contrat. Dans l'hypothèse d'une résiliation, y compris par vous-même, vous devez détruire le logiciel (ainsi que la documentation afférente) et toutes les copies ou modifications de celui-ci, quelle qu'en soit la forme.
- 6. Conditions spéciales applicables aux bases de données. Lorsqu'une base de données est incluse dans le logiciel, vous reconnaissez que sa licence est accordée uniquement en relation avec l'utilisation du logiciel pour la création de disques, et vous vous engagez à préserver la confidentialité de la base de données, et de toutes les données dérivées, conformément aux dispositions de la section 4. La présente licence ne vous confère aucun droit de distribution ou de divulgation de ladite base de données ou des données afférentes.
- 7. Limitations de garantie. Roxio et ses concédants de licence garantissent uniquement que le logiciel fonctionnera conformément à la documentation imprimée qui l'accompagne, garantie applicable pendant une période de trente (30) jours à compter de la date de livraison effective du produit. ROXIO ET SES CONCÉDANTS DE LICENCE NE GARANTISSENT PAS ET NE PEUVENT GARANTIR LES PERFORMANCES OU LES RÉSULTATS QUE VOUS POURREZ OBTENIR EN UTILISANT LE LOGICIEL OU LA DOCUMENTATION AFFÉRENTE. LA GARANTIE EXCLUSIVE STIPULÉE CI-DESSUS EST LA SEULE CONSENTIE PAR ROXIO ET SES CONCÉDANTS DE LICENCE EN CAS DE RUPTURE DE CONTRAT. ROXIO ET SES CONCÉDANTS DE LICENCE N'OFFRENT AUCUNE AUTRE GARANTIE, EXPRESSE OU IMPLICITE, NOTAMMENT MAIS DE FAÇON NON EXCLUSIVE, QUANT À LA NON-VIOLATION DE DROITS DE TIERS, LA QUALITÉ MARCHANDE OU L'ADÉQUATION À UN USAGE PARTICULIER. Certains États interdisent l'exclusion de garanties implicites ou les limitations portant sur la durée d'une garantie implicite. Il est donc possible que les limitations précitées ne vous concernent pas. Cette garantie vous confère des droits légaux spécifiques auxquels s'ajoutent, le cas échéant, d'autres droits qui varient selon les États.

La responsabilité pleine et entière de Roxio et de ses concédants de licence, et vos seuls et exclusifs recours en cas de violation de la présente garantie, sont : (a) le remplacement de tout logiciel non conforme à la garantie limitée stipulée ci-dessus, pour autant que celui-ci soit retourné à Roxio ; ou (b), dans l'hypothèse où Roxio ou son distributeur ne seraient pas en mesure de fournir un logiciel de remplacement, vous êtes habilité à résilier le présent contrat en retournant le logiciel contre remboursement. Si vous avez acheté ce logiciel dans le cadre d'une offre groupée avec un périphérique informatique, vous devrez retourner le logiciel au fabricant dudit matériel.

- 8. Limites de responsabilité. EN AUCUN CAS, ROXIO OU SES CONCÉDANTS DE LICENCE NE SAURAIENT ÊTRE TENUS RESPONSABLES D'ÉVENTUELS DOMMAGES ACCESSOIRES, DIRECTS OU INDIRECTS, ET NOTAMMENT DE TOUTES PERTES OU MANQUES À GAGNER RÉSULTANTS, ET CELA QUAND BIEN MÊME ROXIO OU UN CONCÉDANT DE LICENCE AURAIT ÉTÉ INFORMÉ DE LA POSSIBILITÉ DE TELS DOMMAGES, OU DE QUELQUE RÉCLAMATION QUE CE SOIT ÉMANANT D'UN TIERS. Certains États interdisent l'exclusion ou la limitation de dommages spéciaux, directs ou indirects. Il est donc possible que la limitation ou l'exclusion précitée ne vous concerne pas.
- 9. Exportation. Vous reconnaissez que les lois et règlements des États-Unis d'Amérique et d'autres pays peuvent s'appliquer à l'exportation et à la réexportation du logiciel. Vous vous engagez à ne pas exporter ou réexporter le logiciel ou la documentation afférente sous quelque forme que ce soit, en violation de la réglementation en vigueur, aux États-Unis ou à l'étranger.
- 10. Indemnisation**.** Vous reconnaissez que Roxio ne saurait être tenue responsable en aucun cas de l'utilisation que vous faites du Logiciel. Vous vous engagez à indemniser et tenir Roxio pour non responsable de toutes réclamations, dommages, dettes, coûts et frais (y compris les frais d'avocat, dans la mesure du raisonnable) d'une quelconque tierce partie faisant suite à votre utilisation du Logiciel ou votre non respect de l'un quelconque des termes de cet Accord.
- 11. Limitation des droits d'utilisation du gouvernement des États-Unis d'Amérique. Le logiciel est soumis aux droits restreints suivants. Si le logiciel est acquis dans le cadre d'un contrat avec le gouvernement des États-Unis d'Amérique : l'utilisation, la copie et la divulgation du logiciel sont soumises aux restrictions stipulées dans le contrat « ADP Schedule » applicable. Si le logiciel est acquis dans le cadre d'un contrat avec le Département de la défense américain ou avec une agence civile, l'utilisation, la copie et la divulgation du logiciel par le gouvernement sont soumises aux restrictions du présent contrat conformément à la clause 48 C.F.R. 12.212 de la réglementation fédérale en matière d'acquisition et celles qui lui succéderont, et à la clause 49 C.F.R. 227.7202-1 du supplément DoD FAR et celles qui lui succéderont.
- 12. Généralités. Vous reconnaissez avoir lu et compris le présent contrat, et qu'en utilisant le logiciel, vous acceptez d'être lié par ses conditions contractuelles. De plus, vous reconnaissez qu'il contient l'intégralité des dispositions du contrat, qu'il est l'unique convention applicable entre Roxio et vous-même, et qu'il remplace tout accord préalable oral ou écrit et toute proposition, ainsi que toute autre communication intervenue entre Roxio et vous-même en relation avec l'objet du présent contrat. Aucune modification des dispositions du présent contrat ni disposition contraire ne sera opposable à Roxio, à moins que Roxio n'y ait consenti expressément ou n'ait renoncé formellement aux conditions du présent contrat, par un accord écrit et signé d'un représentant dûment habilité de Roxio. Vous avez l'entière responsabilité de l'utilisation de ce logiciel et vous acceptez de l'utiliser de manière légale et responsable. Le présent contrat sera régi par les lois de l'État de Californie, à l'exception des dispositions relatives aux droits d'auteur, régis par la législation fédérale américaine. Le présent contrat est réputé être conclu entre les deux parties à Milpitas, Californie. Si l'une quelconque des dispositions du présent contrat est jugée non exécutoire dans une juridiction, ladite disposition sera réputée indépendante des autres dispositions du présent contrat, et cela n'affectera en rien la validité des autres dispositions. Tous les droits relatifs au logiciel qui ne sont pas expressément concédés au titre du présent contrat demeurent réservés à Roxio.

Pour toute question concernant le présent contrat, veuillez écrire à Roxio à l'adresse suivante :

Roxio, Inc. Legal Department 461 South Milpitas Boulevard Milpitas, California 95035, USA.

# Sommaire

### **[1 Introduction](#page-11-0)**

[Applications fournies avec Easy CD Creator 2](#page-12-0) [Configuration système requise 2](#page-12-1) [Désinstallation d'Easy CD Creator 3](#page-13-0) [Installation d'Easy CD Creator 4](#page-14-0) [Démarrage d'Easy CD Creator 4](#page-14-1) [Utilisation de Project Selector 5](#page-15-0) [Quels types de CD vierges dois-je utiliser ? 6](#page-16-0) [Utilisation des CD-R 6](#page-16-1) [Utilisation des CD-RW 6](#page-16-2) [Quelle quantité de données ou de données audio](#page-17-0)  peut contenir un CD ? 7

### **[2 Création de CD musicaux à](#page-18-0) l'aide d'Easy CD Creator**

[Création d'un CD audio 9](#page-19-0) [Création d'un CD audio avec uniquement un graveur de](#page-21-0)  CD 11 [Création d'un CD audio de compilation 12](#page-22-0) [Conseils pour la création d'un CD audio 13](#page-23-0) [Manipulation de plages dans le projet de CD audio 14](#page-24-0) [Pré-audition d'une plage 15](#page-25-0) [Conversion d'une plage en fichier WAV ou WMA 15](#page-25-1) [Fusions de plages \(composites\) 17](#page-27-0) [Séparation de plages composites 17](#page-27-1) [Modification du titre du CD et du nom de l'artiste 17](#page-27-2) [Modification du titre des plages 17](#page-27-3) [Modification de l'ordre de vos plages 18](#page-28-0) [Suppression d'une plage dans un projet de CD audio 18](#page-28-1)

[Lecture d'une plage 18](#page-28-2) [Affichage de la barre d'état 19](#page-29-0) [Affichage de la barre d'infos du CD 20](#page-30-0) [Enregistrement et ouverture d'un projet de CD 21](#page-31-0) [Accès à la base de données musicales en ligne sur Internet 21](#page-31-1) [Rubriques avancées pour les CD audio 22](#page-32-0) [Ecriture d'un code produit universel \(UPC\) 22](#page-32-1) [Entrée d'informations ISRC 23](#page-33-0)

### **[3 Création de CD de données à l'aide d'Easy CD](#page-34-0)  Creator**

[Création d'un CD de données 25](#page-35-0) [Manipulation des fichiers et dossiers dans le projet](#page-36-0)  de CD de données 26 [Création d'un nouveau dossier 26](#page-36-1) [Suppression de fichiers et de dossiers 27](#page-37-0) [Modification de noms de fichiers et de dossiers 27](#page-37-1) [Recherche de fichiers 27](#page-37-2) [Affichage de la barre d'état 28](#page-38-0) [Affichage de la barre d'infos du CD 29](#page-39-0) [Effacement d'un CD 29](#page-39-1) [Validation d'un projet de CD 30](#page-40-0) [Rubriques avancées pour les CD de données 30](#page-40-1) [Création d'un CD multisession 30](#page-40-2) [Importation manuelle d'une session 31](#page-41-0) [Création d'un CD amorçable 31](#page-41-1)

### **[4 Création de CD de données à l'aide de DirectCD](#page-45-0)**

[Mise en route 35](#page-45-1) [Comprendre les technologies CD-R et CD-RW 36](#page-46-0) [La technologie du CD réinscriptible 36](#page-46-1) [UDF v.1.5 37](#page-47-0) [Utilisations de DirectCD 37](#page-47-1) [Lancement de DirectCD 38](#page-48-0)

[Fenêtre principale de DirectCD 39](#page-49-0) [Modification des options de DirectCD 41](#page-51-0) [Copie de fichiers sur un CD 44](#page-54-0) [Copie de fichiers vers un CD-R pour la première fois 44](#page-54-1) [Copie de fichiers vers un CD-RW pour la première](#page-55-0)  fois 45 [Copie de fichiers vers un DVD enregistrable pour la](#page-57-0)  première fois 47 [Méthodes de copie 49](#page-59-0) [Ejection d'un CD 50](#page-60-0) [Ejection d'un CD-R 50](#page-60-1) [Comparaison des options d'éjection de CD-R 52](#page-62-0) [Ejection d'un CD-RW ou DVD enregistrable 53](#page-63-0) [Lecture de CD 54](#page-64-0) [Lecture d'un CD-R 54](#page-64-1) [Lecture d'un CD-RW 55](#page-65-0) [Lecture d'un DVD enregistrable 55](#page-65-1) [Ajout et effacement de fichiers 56](#page-66-0) [Ajout de fichiers à un CD-R Easy CD Creator 56](#page-66-1) [Ajout de données à tous les autres CD 56](#page-66-2) [Effacement d'un CD 57](#page-67-0) [Suppression de fichiers individuels 58](#page-68-0) [Recherche de problèmes sur les CD 58](#page-68-1) [Lancement de ScanDisc 59](#page-69-0) [Comprendre la procédure ScanDisc 60](#page-70-0) [Récupération des fichiers 61](#page-71-0) [Récupération de fichiers perdus 62](#page-72-0) [Réparation des CD 64](#page-74-0) [Récupération de fichiers endommagés 64](#page-74-1) [Résolution des problèmes de DirectCD 66](#page-76-0) [L'Explorateur ne parvient pas à voir les fichiers copiés](#page-76-1)  sur le CD 66 [Réparation d'un CD illisible 67](#page-77-0)

### **[5 Copie de CD à l'aide de CD Copier](#page-78-0)**

[Quels types de CD puis-je copier ? 69](#page-79-0) [Utilisation du lecteur de CD-ROM comme lecteur source 71](#page-81-0) [Utilisation du graveur de CD comme lecteur source et](#page-81-1)  lecteur de destination 71 [Copie d'un CD 72](#page-82-0) [Copie de CD audio et mixte 72](#page-82-1) [Réalisation d'une copie d'un disque 73](#page-83-0) [Création de copies multiples 74](#page-84-0) [Informations sur le CD 74](#page-84-1) [Propriétés du lecteur de CD 74](#page-84-2)

### **[6 Dépannage d'Easy CD Creator](#page-85-0)**

[Foire aux questions 76](#page-86-0) [Problèmes de lecture de CD enregistrables 77](#page-87-0) [Aide 78](#page-88-0) [Aide en ligne 78](#page-88-1) [Assistance en ligne d'Easy CD Creator 78](#page-88-2)

### **[Index](#page-89-0)**

# **1**

# <span id="page-11-0"></span>Introduction

### **Sommaire**

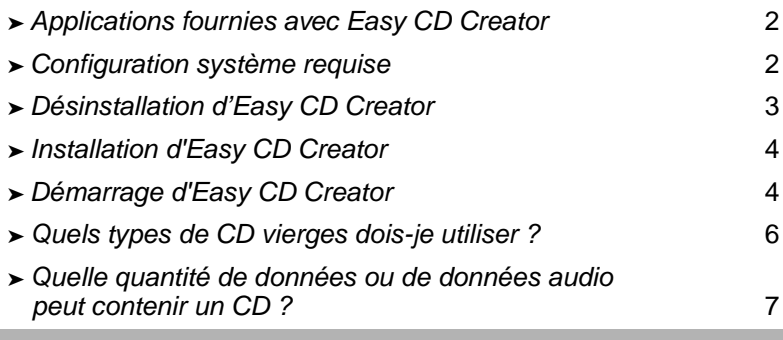

Utilisez Easy CD Creator 5 Basic pour réaliser vos propres CD. En quelques clics de souris, vous pouvez graver des CD audio à écouter sur votre lecteur de CD de salon ou de voiture, ou des CD de données pour stocker des fichiers et des répertoires de votre disque dur.

Easy CD Creator 5 Basic vous permet notamment d'effectuer les tâches suivantes :

- Créer des CD musicaux de haute qualité à partir de diverses sources, CD de musique et fichiers audio (MP3, WAVet WMA) inclus.
- Archiver et stocker vos données informatiques sur un CD de données.
- Réaliser des copies de sauvegarde de vos CD de musique préférés ou de vos CD de données.

### <span id="page-12-0"></span>**Applications fournies avec Easy CD Creator**

Easy CD Creator s'accompagne de toutes les applications suivantes :

- **Easy CD Creator :** La manière la plus simple de créer des CD à partir d'autres CD, de fichiers MP3, de disques vinyle, etc. Créer des CD de données pour partager et archiver des données au format le plus compatible.
- **DirectCD :** Créer des CD de données vous permettant d'écrire directement sur un CD enregistrable ou réinscriptible tout comme vous copiez des fichiers sur une disquette ou un disque amovible.
- **CD Copier :** Créer des copies de sauvegarde de vos CD musicaux ou de données.

### <span id="page-12-1"></span>**Configuration système requise**

Voici la configuration système requise pour l'utilisation d'Easy CD Creator :

- Ordinateur IBM PC ou compatible, 200 MHz ou supérieur
- Windows 95/98/NT4/2000/M*e*/XP
- 32 Mo de RAM (64 Mo recommandés)
- 50 Mo d'espace disque libre
- Graveur de CD enregistrable ou réinscriptible
- Lecteur de CD-ROM prenant en charge l'extraction audionumérique (pour réaliser un CD audio à partir d'autres CD audio)
- CD-R ou CD-RW vierges
- Affichage 800 x 600, minimum 256 couleurs, 16 bits recommandés
- Carte son compatible Windows (16 bits ou supérieure)
- Accès à Internet pour bénéficier des fonctionnalités Internet

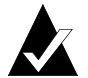

**Remarque :** La configuration de votre système d'exploitation peut nécessiter quelques réglages mineurs, davantage d'espace disque et des mises à jour des pilotes de périphériques. Les résultats que vous obtenez peuvent varier en fonction de votre équipement.

### <span id="page-13-0"></span>**Désinstallation d'Easy CD Creator**

Roxio vous conseille de désinstaller toute version antérieure ou toute version d'évaluation d'Easy CD Creator avant d'installer une nouvelle version.

Pour désinstaller Easy CD Creator, utilisez la boîte de dialogue Propriétés de Ajout/Suppression de programmes dans le Panneau de configuration de Windows.

Pour accéder à la boîte de dialogue Propriétés de Ajout/Suppression de programmes :

■ Dans la barre des tâches de Windows, choisissez **Démarrer**, **Paramètres**, **Panneau de configuration**, puis double-cliquez sur **Ajout/Suppression de programmes**.

## <span id="page-14-0"></span>**Installation d'Easy CD Creator**

Pour installer Easy CD Creator :

**1** Insérez le CD Roxio Easy CD Creator 5 Basic dans votre lecteur de CD-ROM ou votre graveur de CD.

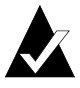

**Remarque :** Dans ce guide, le terme « graveur de CD » désigne à la fois les graveurs de CD enregistrables et les graveurs de CD réinscriptibles.

Si la fonction Autorun est activée sur votre système, la fenêtre d'installation de Roxio s'affiche automatiquement et vous pouvez ignorer les étapes 2 et 3.

- **2** Dans le menu Démarrer, choisissez **Exécuter**.
- **3** Tapez **d:\setup** (remplacez **d** par la lettre correspondant à votre graveur de CD ou lecteur de CD-ROM).
- **4** Suivez les instructions d'installation qui s'affichent à l'écran.

## <span id="page-14-1"></span>**Démarrage d'Easy CD Creator**

La manière la plus simple de démarrer Easy CD Creator est de procéder à partir d'Easy CD Creator Project Selector. Project Selector permet de sélectionner facilement le type d'application correct pour le type de CD a créer. Vous pouvez accéder à Project Selector selon l'une des méthodes suivantes :

- Insérez un CD vierge dans votre graveur.
- Sur la barre des tâches de Windows, cliquez sur **Démarrer**, pointez sur **Programmes**, pointez sur **Roxio Easy CD Creator 5** et sélectionnez **Project Selector**.
- Double-cliquez sur l'icône Project Selector du bureau de Windows.

■ Double-cliquez sur l'icône Project Selector **de** de la barre de tâches de Windows.

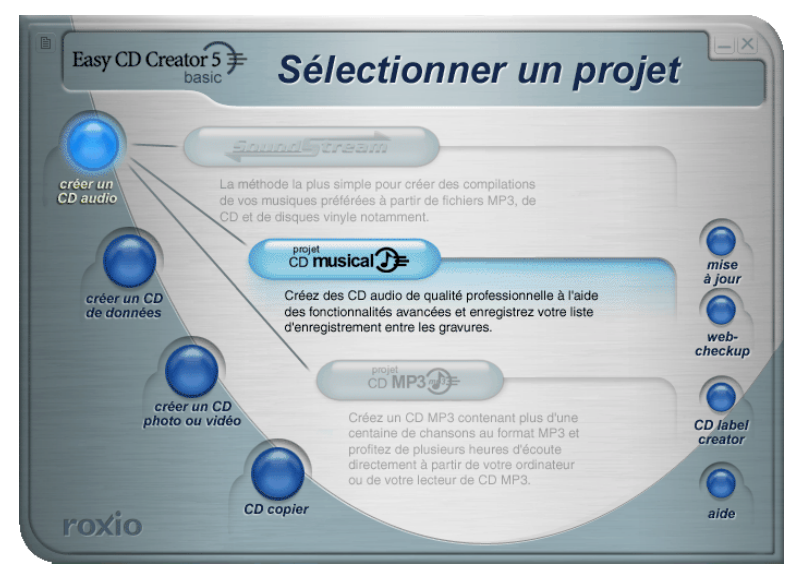

### <span id="page-15-0"></span>**Utilisation de Project Selector**

Pour utiliser Project Selector :

**1** Déplacez le pointeur sur les boutons de Project Selector, dans la partie gauche de la fenêtre. Les applications sont regroupées par type de projet.

Lorsque vous pointez sur un bouton, un sous-menu contenant la description de l'application s'affiche sur la droite.

**2** Pour ouvrir l'application qui vous intéresse, cliquez sur son bouton dans le sous-menu.

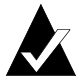

**Remarque :** Si une option est grisée, cela signifie qu'elle n'est pas prise en charge dans la version 5 d'Easy CD Creator qui est actuellement installée sur votre machine. Veuillez effectuer la mise à jour vers la version Platinum d'Easy CD Creator 5 pour bénéficier de cette fonctionnalité.

# <span id="page-16-0"></span>**Quels types de CD vierges dois-je utiliser ?**

Il existe deux types de CD vierges (support enregistrable) qui peuvent être utilisés pour créer vos propres CD :

- CD-R (CD enregistrable)
- CD-RW (CD réinscriptible)

Vous pouvez vous procurer des CD-R ou des CD-RW vierges au magasin qui vous a vendu votre graveur de CD ou chez votre revendeur informatique le plus proche.

### <span id="page-16-1"></span>**Utilisation des CD-R**

Pratiquement tous les lecteurs de CD-ROM et tous les graveurs de CD peuvent lire les CD-R. Les CD-R sont un excellent support pour le stockage permanent de données, à utiliser si vous n'avez pas besoin d'effacer les données. Ils sont moins coûteux à l'unité que les CD-RW. Voici quelques idées pour l'utilisation de supports CD-R :

- Pour créer des CD audio pouvant être lus sur un lecteur de CD de salon ou de voiture.
- Pour copier un CD audio pour votre usage personnel.
- Pour sauvegarder de manière permanente de gros fichiers de projets.
- Pour archiver ou stocker de manière permanente des fichiers tels que vos enregistrements, photos ou vidéos personnels.

### <span id="page-16-2"></span>**Utilisation des CD-RW**

Les supports CD-RW sont utilisables uniquement avec les lecteurs de CD réinscriptibles et les lecteurs de CD-ROM MultiRead. Il est impossible de lire un CD audio réalisé sur CD-RW sur la plupart des lecteurs de CD de salon ou de voiture. Voici quelques idées pour l'utilisation de supports CD-RW :

- Pour écrire, effacer, réécrire et mettre à jour tous vos gros fichiers sur CD.
- Pour créer un CD de travail ou pour tester le contenu d'un CD avant de le graver de manière permanente.

### <span id="page-17-0"></span>**Quelle quantité de données ou de données audio peut contenir un CD ?**

La capacité réelle d'un CD vierge peut varier légèrement : Certains CD de 74 minutes peuvent contenir deux minutes de plus que leur capacité indiquée. Easy CD Creator permet d'enregistrer autant de données ou de données audio que l'autorise le CD. Voici les capacités standard des CD enregistrables existants :

- **CD-R vierges :** Disponibles en deux capacités : 650 Mo (74 minutes) et 700 Mo (80 minutes).
- **CD-RW vierges :** Disponibles uniquement avec une capacité de 650 Mo (74 minutes).
- **Mini CD-R vierges :** Disponibles uniquement avec une capacité de 180 Mo (21 minutes).

# **2**

# <span id="page-18-0"></span>Création de CD musicaux à l'aide d'Easy CD Creator

### **Sommaire**

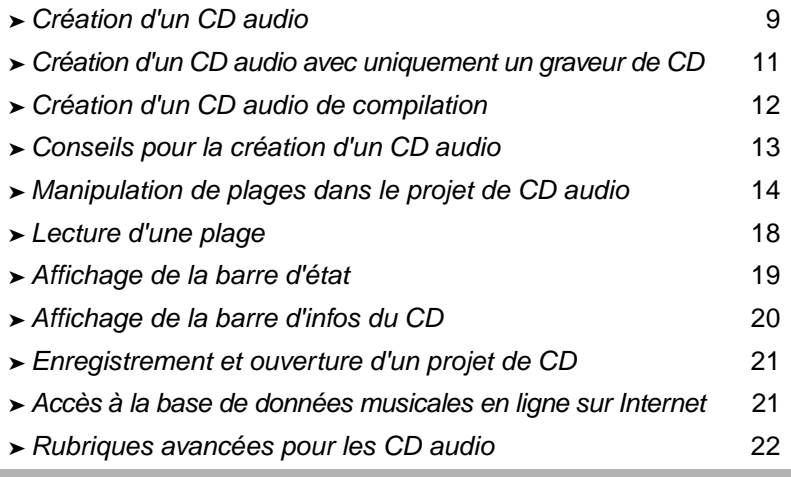

Un CD musical est un disque compact (CD) servant à lire de la musique sur votre lecteur de CD de salon ou de voiture. Grâce à Easy CD Creator, vous pouvez réaliser votre propre CD audio en enregistrant des plages depuis d'autres CD audio, et à partir de fichiers audio (par exemple WAV, MP3 ou WMA) stockés sur votre disque dur.

Voici quelques notions indispensables à connaître pour créer des CD audio :

- Contrairement à un CD de données, un CD audio permet d'écouter de la musique et ne peut pas être utilisé pour le stockage de données.
- Outre votre installation stéréo de salon ou le lecteur de CD de votre voiture, un CD audio peut être lu sur pratiquement n'importe quel ordinateur équipé d'un lecteur de CD-ROM ou d'un graveur de CD, à l'aide d'un programme tel que le lecteur de CD Windows.
- Grâce à Easy CD Creator, vous pouvez réaliser un CD audio pouvant généralement contenir jusqu'à 74 ou 80 minutes de musique et jusqu'à 99 plages.
- Grâce à Easy CD Creator, vous pouvez réaliser votre propre CD de compilation musical contenant des plages d'autres CD audio et des fichiers audio.

# <span id="page-19-0"></span>**Création d'un CD audio**

Pour créer un CD audio, procédez comme suit :

**1** Lancez un nouveau projet de CD audio. Dans la fenêtre de sélection de projet d'Easy CD Creator, cliquez sur **Créer un CD audio**, puis sur **Projet CD musical**. Un projet de CD musical sans titre s'affiche.

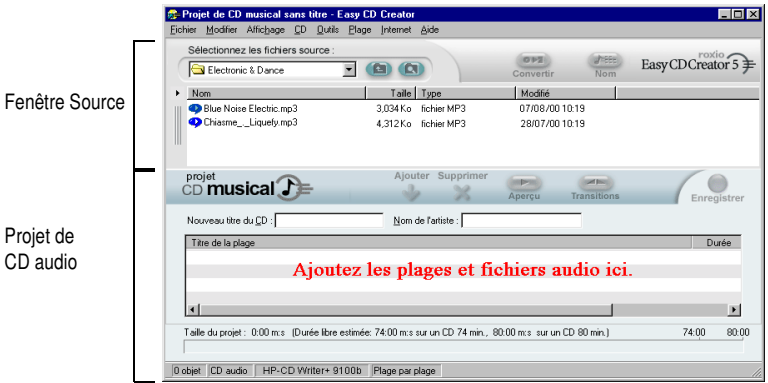

**2** Placez un CD vierge dans votre graveur de CD (lecteur cible).

**3** Ajoutez les plages musicales à enregistrer dans le projet de CD audio (si vous enregistrez uniquement des fichiers audio, passez à l'étape 4) :

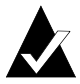

**Remarque :** Vous pouvez ajouter à un projet de CD audio n'importe quelle combinaison de plages musicales et de fichiers WAV, MP3 ou WMA. Vous pouvez ajouter jusqu'à 99 plages et fichiers, ou jusqu'à 650 Mo (CD de 74 minutes) ou 700 Mo (CD de 80 minutes) de plages et de fichiers à un projet de CD audio.

- **a** Placez le CD audio dans votre lecteur de CD-ROM (lecteur source) et laissez-le tourner un moment.
- **b** Dans la liste déroulante Sélectionnez les fichiers source, sélectionnez le lecteur de CD-ROM qui contient le CD audio ; la liste des plages du CD s'affiche dans la fenêtre Source.

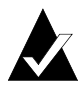

**Remarque :** Si les informations concernant le CD audio sont stockées sur votre disque dur local, le titre du CD, le nom de l'artiste et le nom de chaque plage s'affichent. Si ces informations n'apparaissent pas et que vous disposez d'un accès à Internet, cliquez sur **Nom** pour télécharger les informations depuis la base de données musicales en ligne.

**c** Sélectionnez la plage (maintenez la touche Ctrl ou Maj enfoncée pour sélectionner plusieurs plages) dans la fenêtre Source, puis cliquez sur **Ajouter**. La plage est ajoutée au projet de CD audio.

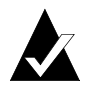

**Remarque :** Pour ajouter au projet de CD audio des plages provenant de plusieurs CD, répétez les étapes a à c (cela peut être particulièrement utile lorsque vous créez un CD audio de compilation). Au cours de l'enregistrement réel, un message Easy CD Creator vous invite à placer le CD audio approprié pour procéder à l'enregistrement de la plage spécifique.

- **4** Ajoutez les fichiers audio à enregistrer dans le projet de CD audio.
	- **a** Dans la liste déroulante Sélectionnez les fichiers source, sélectionnez le dossier contenant vos fichiers ; la liste de tous les fichiers audio du dossier s'affiche dans la fenêtre Source.
	- **b** Sélectionnez le fichier (maintenez la touche Ctrl ou Maj enfoncée pour sélectionner plusieurs fichiers) dans la fenêtre Source, puis cliquez sur **Ajouter**. Le fichier est ajouté au projet de CD audio.
- **5** Cliquez sur **Enregistrer**. La boîte de dialogue Configuration de la création de CD s'affiche.
- **6** Cliquez sur **Lancer l'enregistrement**.

### <span id="page-21-0"></span>**Création d'un CD audio avec uniquement un graveur de CD**

Pour créer un CD audio à partir d'autres CD, on se sert généralement à la fois d'un lecteur de CD-ROM (pour l'extraction des données numériques) et d'un graveur de CD. Si vous disposez uniquement d'un graveur et que vous souhaitez enregistrer des plages à partir d'autres CD audio, plusieurs solutions s'offrent  $\lambda$  vous  $\cdot$ 

■ **Enregistrer préalablement les plages de CD audio sur le disque dur.** Cette méthode implique la conversion de chaque plage de CD audio à enregistrer en fichier audio (WAV, MP3 ou WMA) stocké sur votre disque dur. Une fois enregistré sur votre disque dur, vous pouvez ajouter le fichier audio à votre projet de CD audio et l'enregistrer tout comme un CD audio normal. Voir *[Conversion d'une plage en fichier WAV ou WMA](#page-25-1)*, [page 15.](#page-25-1)

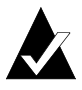

**Remarque :** Les utilisateurs disposant à la fois d'un lecteur de CD-ROM et d'un graveur recourent fréquemment à cette méthode.

■ **Insérer et retirer les différents CD du graveur.** Cette méthode consiste à ajouter les plages à votre projet de CD audio puis à les enregistrer, comme vous le feriez avec un CD audio normal. Vous serez invité à insérer et réinsérer les CD musicaux contenant les plages à enregistrer. Voir *[Création d'un CD audio](#page-19-0)*, [page 9.](#page-19-0)

## <span id="page-22-0"></span>**Création d'un CD audio de compilation**

Un CD audio de compilation est un CD audio composé de sources musicales variées, autres CD audio et fichiers audio (WAV, MP3 ou WMA) compris. La création d'un CD audio de compilation avec Easy CD Creator s'effectue de la même façon que pour un CD audio normal. Voici quelques conseils utiles pour créer un CD audio de compilation :

■ **Récupérer sur Internet le titre du CD**, le nom des artistes et des **morceaux et la longueur des plages.** Lorsque vous enregistrez des plages depuis des CD musicaux, vous pouvez récupérer automatiquement sur Internet, depuis la base de données musicales en ligne, les informations concernant un CD commercialisé : titre, nom des artistes et des morceaux, et longueur des plages. Voir *[Accès à la base de données musicales en](#page-31-1)  [ligne sur Internet](#page-31-1)*, page 21. Ces informations aident Easy CD Creator à identifier les CD.

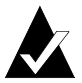

**Remarque :** Si vous ne disposez pas d'un accès à Internet, il vous faudra indiquer manuellement le titre du CD, le nom des artistes et le nom des plages pour chaque CD audio enregistré. Voir *[Modification du titre du CD et du nom de](#page-27-2)  [l'artiste](#page-27-2)* et *[Modification du titre des plages](#page-27-3)*, page 17.

■ Libeller votre projet de CD audio du titre du CD et du nom **de l'artiste.** Avant de procéder à l'enregistrement, il peut être judicieux d'identifier le CD en indiquant un nouveau titre et un nouveau nom d'artiste dans votre projet de CD audio. Voir *[Modification du titre du CD et du nom de l'artiste](#page-27-2)*, page 17.

- **Insérer et réinsérer des CD audio.** Si vous enregistrez des plages à partir de CD audio, vous serez invité, au cours de l'enregistrement proprement dit, à insérer le CD audio correspondant à la plage enregistrée. Si les plages viennent de CD différents, vous devrez retirer et insérer les CD dans le lecteur source chaque fois que le programme le demandera. Une solution plus commode consiste à enregistrer d'abord les différentes plages sur votre disque dur, selon la procédure décrite ci-dessous.
- **Enregistrer préalablement les plages de CD audio sur le disque dur.** Cette méthode implique la conversion de chaque plage de CD audio à enregistrer en fichier audio (WAV ou WMA) stocké sur votre disque dur. Une fois enregistré sur votre disque dur, vous pouvez ajouter le fichier audio à votre projet de CD audio et l'enregistrer tout comme un CD audio normal. Voir *[Conversion d'une plage en fichier WAV ou WMA](#page-25-1)*, [page 15](#page-25-1) et *[Création d'un CD audio](#page-19-0)*, page 9.

### <span id="page-23-0"></span>**Conseils pour la création d'un CD audio**

Voici quelques conseils pour la création d'un CD de musique :

- **Copier un CD audio entier avec CD Copier.** Pour créer une copie de sauvegarde de l'intégralité d'un CD audio, utilisez CD Copier. Voir Chapitre 5, *[Copie de CD à l'aide de CD Copier](#page-78-1)*.
- **Convertir une plage au format WAV ou WMA.** Pour enregistrer une plage d'un CD audio sur votre disque dur, convertissez la plage au format audio WAV ou WMA. Une fois enregistré sur votre disque dur, vous pouvez ajouter le fichier audio à votre projet de CD audio et l'enregistrer tout comme un CD audio normal. Voir *[Conversion d'une plage en fichier WAV](#page-25-1)  ou WMA*[, page 15.](#page-25-1)
- **Récupérer sur Internet le titre du CD, le nom de l'artiste et le titre des plages.** Pour obtenir le titre du CD, le nom de l'artiste et le titre des plages d'un CD commercialisé, utilisez la base de données musicales en ligne disponible avec Easy CD Creator. Voir *[Accès à la base de données musicales en ligne sur Internet](#page-31-1)*, [page 21.](#page-31-1)
- Libeller votre projet de CD audio du titre du CD et du nom **de l'artiste.** Avant de procéder à l'enregistrement, il peut être judicieux d'identifier le CD en indiquant un nouveau titre et un nouveau nom d'artiste dans votre projet de CD audio. Une fois le CD gravé, vous ne pouvez plus modifier le titre et le nom.
- **Enregistrer en mode Disque entier pour éliminer les deux secondes d'intervalle entre les plages.** Pour éviter l'apparition d'un blanc de deux secondes entre chaque plage musicale, enregistrez votre CD audio en mode Disque entier. Lorsque vous créez le CD, sélectionnez **Disque entier** dans la boîte de dialogue Configuration de la création de CD.
- **Pré-auditionner une plage.** Pour écouter une plage telle qu'elle sera gravée sur votre CD, utilisez la fonction de préaudition avant de l'enregistrer sur le CD. Cette fonctionnalité est particulièrement intéressante pour écouter les effets particuliers appliqués à une plage. Voir *[Pré-audition d'une plage](#page-25-0)*, [page 15.](#page-25-0)
- **Enregistrer votre projet de CD audio.** Vous pouvez sauvegarder le projet de CD audio pour un enregistrement ultérieur. Lorsque vous enregistrez un projet de CD, vous enregistrez en fait un fichier qui contient uniquement les instructions spécifiant les plages et fichiers à inclure dans le projet. Voir *[Enregistrement et ouverture d'un projet de CD](#page-31-0)*, [page 21.](#page-31-0)

### <span id="page-24-0"></span>**Manipulation de plages dans le projet de CD audio**

Une fois que vous avez ajouté une ou plusieurs plages à votre projet de CD audio, les options sont les suivantes :

- Pré-audition d'une plage
- Conversion d'une plage en fichier WAV ou WMA
- Fusions de plages (composites)
- Séparation de plages composites
- Modification du titre du CD et du nom de l'artiste
- Modification du titre des plages
- Modification de l'ordre de vos plages
- Suppression d'une plage dans un projet de CD audio

### <span id="page-25-0"></span>**Pré-audition d'une plage**

L'aperçu ou pré-audition d'une plage vous permet d'écouter une plage telle qu'elle sera enregistrée sur votre CD. Cette fonctionnalité est particulièrement intéressante pour écouter les effets particuliers appliqués à une plage.

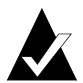

**Remarque :** Vous devez disposer d'une carte son et de haut-parleurs pour écouter les plages en pré-audition.

Pour pré-auditionner une plage, procédez comme suit :

- **1** Dans le projet de CD audio, sélectionnez une ou plusieurs plages.
- **2** Cliquez sur **Aperçu**. Le lecteur multimédia d'Easy CD Creator s'affiche et commence à lire les plages sélectionnées.

### <span id="page-25-1"></span>**Conversion d'une plage en fichier WAV ou WMA**

Easy CD Creator permet d'enregistrer sur votre disque dur les plages d'un CD audio. Vous pouvez nommer les plages enregistrées, sélectionner le format (WAV ou WMA) et choisir la qualité du format (qualité CD, par exemple).

Pour convertir une plage d'un CD, procédez comme suit :

- **1** Lancez un nouveau projet de CD audio. Dans le menu Fichier, pointez sur **Nouveau projet de CD**, puis choisissez **CD musical**.
- **2** Insérez dans le lecteur de CD-ROM (lecteur source) le CD contenant les plages à convertir et laissez-le tourner un moment.

**3** Dans la liste déroulante Sélectionnez les fichiers source, sélectionnez le lecteur de CD-ROM qui contient le CD audio ; la liste des plages du CD s'affiche dans la fenêtre Source.

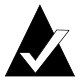

**Remarque :** Si les informations concernant le CD audio sont stockées sur votre disque dur local, le titre du CD, le nom de l'artiste et le nom de chaque plage s'affichent. Si ces informations n'apparaissent pas et que vous disposez d'un accès à Internet, cliquez sur **Nom** pour télécharger les informations depuis la base de données musicales en ligne.

- **4** Dans la fenêtre Source, sélectionnez la plage à convertir.
- **5** Cliquez sur **Convertir**. La boîte de dialogue Conversion de plages audio en fichiers apparaît.
- **6** Sélectionnez un emplacement pour le fichier dans la zone de liste déroulante Dans.
- **7** Dans la zone Nom, tapez le nom du fichier.
- **8** Dans la liste déroulante Type, sélectionnez le format :
	- WAV
	- WMA
- **9** Dans la zone de liste déroulante Format, sélectionnez la qualité du fichier et cliquez sur **Enregistrer**. Les options disponibles varient selon les systèmes. En général, plus la qualité est haute, plus la taille des fichiers est importante.

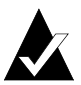

**Remarque :** Cliquez sur le bouton **Options / Masquer les options** dans la boîte de dialogue Conversion de plages audio en fichiers pour afficher ou masquer les options.

### <span id="page-27-0"></span>**Fusions de plages (composites)**

Une plage composite est une plage unique composée d'au moins deux plages distinctes.

Pour créer une plage composite, procédez comme suit :

- **1** Sélectionnez au moins deux plages.
- **2** Dans le menu Plage, sélectionnez **Fusionner les plages**.

Les plages fusionnées apparaissent comme une seule plage dans le projet de CD audio.

### <span id="page-27-1"></span>**Séparation de plages composites**

Une plage composite est une plage unique composée d'au moins deux plages distinctes.

Pour séparer une plage composite, procédez comme suit :

- **1** Sélectionnez la plage composite que vous voulez séparer.
- **2** Dans le menu Plage, choisissez **Séparer en plages**. La plage composite apparaît comme plusieurs plages dans le projet de CD audio.

### <span id="page-27-2"></span>**Modification du titre du CD et du nom de l'artiste**

Pour identifier le CD que vous créez, vous pouvez lui associer un titre et un nom d'artiste :

■ Cliquez dans les zones de texte Titre du CD ou Nom de l'artiste et saisissez un nouveau nom.

### <span id="page-27-3"></span>**Modification du titre des plages**

Vous pouvez renommer chaque plage d'un projet de CD audio :

- **1** Cliquez avec le bouton droit sur le nom de plage à modifier dans le projet de CD audio.
- **2** Sélectionnez **Renommer**.
- **3** Tapez le nouveau nom de la plage.

### <span id="page-28-0"></span>**Modification de l'ordre de vos plages**

Les plages apparaissent dans le projet de CD audio dans l'ordre selon lequel elles ont été enregistrées sur le CD.

Pour modifier l'ordre des plages, procédez comme suit :

■ Sélectionnez la plage à déplacer et faites-la glisser vers sa nouvelle position.

### <span id="page-28-1"></span>**Suppression d'une plage dans un projet de CD audio**

Lorsque vous supprimez une plage d'un projet de CD audio, vous ne supprimez pas les pistes originales du CD, ni les fichiers WAV, MP3 ou WMA de votre disque dur.

Pour supprimer une plage d'un projet de CD audio, procédez comme suit :

- **1** Sélectionnez la plage dans le projet de CD audio.
- **2** Cliquez sur **Supprimer**.

# <span id="page-28-2"></span>**Lecture d'une plage**

Le lecteur multimédia intégré à Easy CD Creator vous permet de lire des plages musicales ou des fichiers audio.

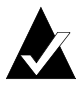

**Remarque :** Vous devez disposer d'une carte son et de haut-parleurs pour écouter les plages. Pour lire une plage musicale sur un CD, la carte son doit être raccordée au graveur de CD ou au lecteur de CD-ROM source par un câble audio.

Pour lire une plage musicale d'un CD, procédez comme suit :

- **1** Placez le CD audio dans votre lecteur de CD-ROM (lecteur source) et laissez-le tourner un moment.
- **2** Dans la liste déroulante Sélectionnez les fichiers source, sélectionnez le lecteur de CD-ROM qui contient le CD audio ; la liste des plages du CD s'affiche dans la fenêtre Source.

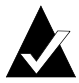

**Remarque :** Si les informations concernant le CD audio sont stockées sur votre disque dur local, le titre du CD, le nom de l'artiste et le nom de chaque plage s'affichent. Si ces informations n'apparaissent pas et que vous disposez d'un accès à Internet, cliquez sur **Nom** pour télécharger les informations depuis la base de données musicales en ligne.

**3** Sélectionnez les plages dans la fenêtre Source, puis cliquez sur **Aperçu**. Le lecteur multimédia d'Easy CD Creator s'affiche et commence à lire les plages sélectionnées.

Pour lire un fichier audio (WAV, MP3 ou WMA) situé sur votre disque dur, procédez comme suit :

- **1** Dans la liste déroulante Sélectionnez les fichiers source, sélectionnez le dossier contenant le fichier ; la liste de tous les fichiers du dossier s'affiche dans la fenêtre Source.
- **2** Sélectionnez les plages dans la fenêtre Source, puis cliquez sur **Aperçu**. Le lecteur multimédia apparaît et commence à lire les plages.

# <span id="page-29-0"></span>**Affichage de la barre d'état**

La barre d'état, située au bas de la fenêtre Projet de CD, décrit brièvement la fonction de la commande ou du bouton sélectionné.

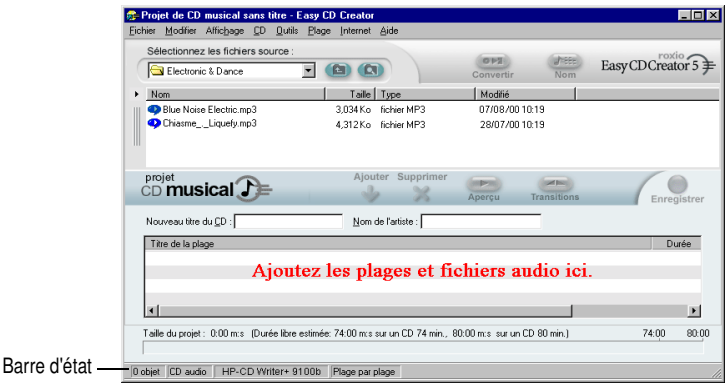

La barre d'état fournit également les informations suivantes sur le projet de CD audio :

- Nombre de plages dans le projet de CD audio
- Type de CD (double-cliquez sur cette zone pour afficher la boîte de dialogue Propriétés de projet de CD)
- Option du système de fichiers Joliet ou ISO 9660 (doublecliquez sur cette zone pour afficher la boîte de dialogue Propriétés de projet de CD)
- Graveur de CD (double-cliquez sur cette zone pour afficher la boîte de dialogue Propriétés du lecteur de CD)
- Méthode d'enregistrement Disque entier ou Plage par plage (double-cliquez sur cette zone pour passer d'un mode à l'autre)

Pour afficher ou masquer la barre d'état :

■ Dans le menu Affichage, choisissez **Barre d'état**.

### <span id="page-30-0"></span>**Affichage de la barre d'infos du CD**

La barre d'infos du CD, située au bas du projet de CD audio, affiche l'espace disponible (en minutes et secondes) sur le CD.

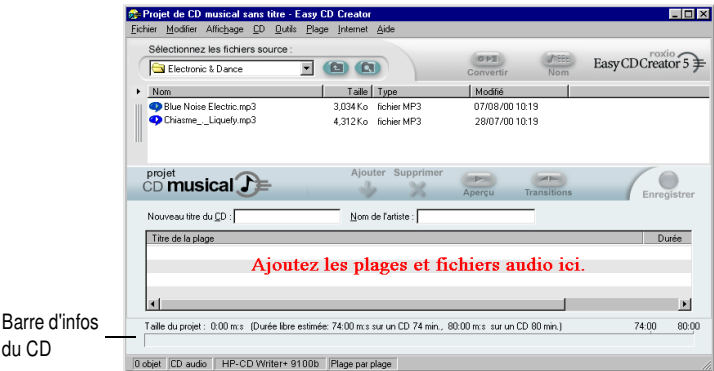

Pour afficher ou masquer la barre d'infos du CD :

■ Dans le menu Affichage, choisissez **Barre d'infos du CD**.

## <span id="page-31-0"></span>**Enregistrement et ouverture d'un projet de CD**

Vous pouvez créer un projet de CD (audio, de données ou amorçable), l'enregistrer, puis l'utiliser pour graver ultérieurement.

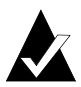

**Remarque :** Lorsque vous enregistrez un projet de CD, vous enregistrez en fait un fichier qui contient uniquement les instructions spécifiant les fichiers à inclure dans le projet.

Pour enregistrer un projet de CD, procédez comme suit :

- **1** Dans le menu Fichier, sélectionnez **Enregistrer la liste du projet sous**.
- **2** Tapez un nom de fichier et sélectionnez un emplacement pour le fichier.
- **3** Cliquez sur **Enregistrer**.

Pour ouvrir un projet de CD, procédez comme suit :

- **1** Dans le menu Fichier, choisissez **Ouvrir un projet de CD**.
- **2** Sélectionnez le projet de CD (.cl5) à ouvrir.
- **3** Cliquez sur **Ouvrir**.

### <span id="page-31-1"></span>**Accès à la base de données musicales en ligne sur Internet**

La base de données musicales en ligne vous est accessible si vous disposez d'une connexion à Internet. Cette base de données vous permet de récupérer automatiquement des informations sur un CD musical commercialisé, notamment le titre du CD, le nom de l'artiste et le nom de chaque plage.

Pour accéder à la base de données musicales en ligne, procédez comme suit :

**1** Placez le CD audio dans votre lecteur de CD-ROM (lecteur source) et laissez-le tourner un moment.

**2** Dans la liste déroulante Sélectionnez les fichiers source, sélectionnez le lecteur de CD-ROM qui contient le CD audio ; la liste des plages du CD s'affiche dans la fenêtre Source.

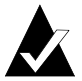

**Remarque :** Si les informations concernant le CD audio sont stockées sur votre disque dur local, le titre du CD, le nom de l'artiste, et le nom et la longueur de chaque plage s'affichent dans la fenêtre Source. Si ces informations ne s'affichent pas et que vous disposez d'un accès à Internet, passez à l'étape 3.

**3** Cliquez sur **Nom**.

Si vous n'êtes pas connecté à Internet, un message vous invite à vous connecter. Dans le cas contraire, vous accédez à la base de données musicales en ligne. Si le CD figure dans la base de données, le titre du CD, le nom de l'artiste, et le nom des plages s'affichent dans la fenêtre Source.

## <span id="page-32-0"></span>**Rubriques avancées pour les CD audio**

### <span id="page-32-1"></span>**Ecriture d'un code produit universel (UPC)**

Easy CD Creator vous permet d'écrire un code produit universel (UPC) pour identifier chaque plage (nécessaire pour les CD commerciaux). Vous pouvez entrer le code UPC dans la boîte de dialogue Propriétés de projet de CD.

Pour afficher la boîte de dialogue Propriétés de projet de CD :

■ Dans le menu Fichier, choisissez **Propriétés du projet de CD**.

La boîte de dialogue Propriétés de projet de CD s'affiche. Cliquez sur le bouton **Aide** de cette boîte de dialogue pour obtenir plus d'informations sur les propriétés.

### <span id="page-33-0"></span>**Entrée d'informations ISRC**

Easy CD Creator vous permet d'associer un code standard international d'enregistrement (International Standard Recording Code – ISRC) aux CD audio que vous créez. Ces informations comprennent l'auteur, le pays d'origine et l'année de production de chaque plage. Vous pouvez entrer le code ISRC dans la boîte de dialogue Propriétés de la plage audio.

Pour afficher la boîte de dialogue Propriétés de la plage audio, procédez comme suit :

- **1** Dans le projet de CD audio, cliquez avec le bouton droit sur la plage à laquelle vous souhaitez associer des informations ISRC.
- **2** Sélectionnez **Propriétés**.

La boîte de dialogue Propriétés de la plage audio s'affiche. Cliquez sur le bouton **Aide** de cette boîte de dialogue pour obtenir plus d'informations sur les propriétés.

# **3**

# <span id="page-34-0"></span>Création de CD de données à l'aide d'Easy CD Creator

### **Sommaire**

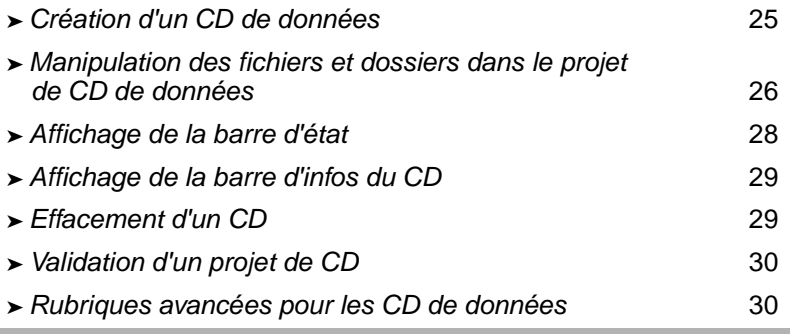

Un CD de données est un disque compact (CD) servant à stocker des données informatiques. Grâce à Easy CD Creator, vous pouvez graver votre propre CD de données en enregistrant les fichiers et répertoires stockés sur votre disque dur.

Voici quelques notions indispensables à connaître pour créer des CD de données :

■ Contrairement à un CD audio, un CD de données est utilisé exclusivement pour le stockage de données et ne peut être lu ni sur votre installation stéréo, ni sur le lecteur de CD de votre voiture.

- Un CD de données peut généralement contenir jusqu'à 650 Mo si vous avez un CD-R ou un CD-RW vierge de 74 minutes, et 700 Mo de données si vous avez un disque vierge de 80 minutes.
- Il est possible d'accéder à un CD de données sur pratiquement n'importe quel ordinateur équipé d'un lecteur de CD-ROM ou d'un graveur de CD.
- Un CD de données est le support idéal pour la sauvegarde et l'archivage de vos fichiers importants tels que feuilles de calcul, dossiers fiscaux et données financières.
- Un CD de données est le support idéal pour partager avec vos collègues des présentations multimédias, des images, des fichiers de CAO, des fichiers téléchargés sur Internet, des sites Web et des documents de travail.

## <span id="page-35-0"></span>**Création d'un CD de données**

Pour créer un CD de données, procédez comme suit :

**1** Lancez un nouveau projet de CD de données. A partir de la fenêtre de sélection de projet d'Easy CD Creator, cliquez sur **Créer un CD de données**, puis sur **Projet CD de données**. Un projet de CD de données sans titre s'affiche.

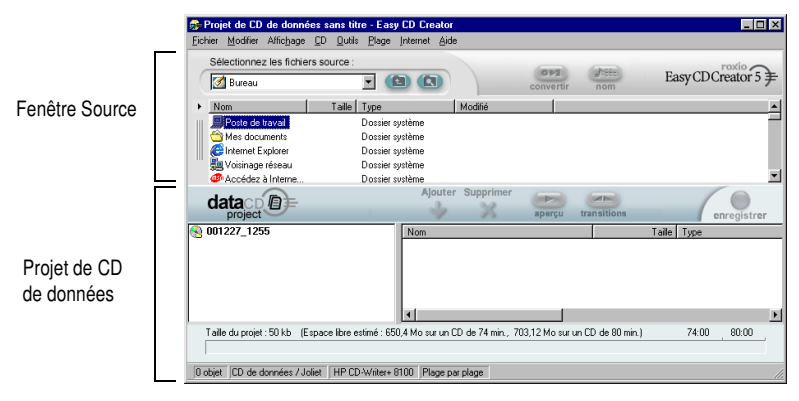
- **2** Placez un CD vierge dans votre graveur de CD (lecteur cible).
- **3** Dans la liste déroulante Sélectionnez les fichiers source, sélectionnez le dossier contenant vos fichiers ; la liste de tous les fichiers du dossier s'affiche dans la fenêtre Source.
- **4** Sélectionnez le fichier (maintenez la touche Ctrl ou Maj enfoncée pour sélectionner plusieurs fichiers) dans la fenêtre Source, puis cliquez sur **Ajouter**. Le fichier est ajouté au projet de CD de données.

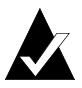

**Remarque :** Vous pouvez ajouter jusqu'à 650 Mo (CD de 74 minutes) ou 700 Mo (CD de 80 minutes) de fichiers et de dossiers à un projet de CD de données.

- **5** Cliquez sur **Enregistrer**. La boîte de dialogue Configuration de la création de CD s'affiche.
- **6** Cliquez sur **Lancer l'enregistrement**.

# **Manipulation des fichiers et dossiers dans le projet de CD de données**

Une fois que vous avez ajouté un ou plusieurs fichiers à votre projet de CD de données, vous pouvez choisir l'une des options suivantes :

- Création d'un nouveau dossier
- Suppression de fichiers et de dossiers
- Modification de noms de fichiers et de dossiers
- Recherche de fichiers

# **Création d'un nouveau dossier**

Vous pouvez créer un nouveau dossier dans le projet de CD de données, puis y ajouter des fichiers et des dossiers.

Pour créer un nouveau dossier, procédez comme suit :

■ Dans le menu Modifier, choisissez **Nouveau dossier**.

#### **Suppression de fichiers et de dossiers**

La suppression d'un fichier ou d'un dossier dans le projet de CD de données ne change pas le nom d'origine du fichier ou dossier correspondant sur votre disque dur.

Pour supprimer un fichier ou un dossier du projet de CD de données, procédez comme suit :

- **1** Sélectionnez le fichier ou dossier dans le projet de CD de données.
- **2** Cliquez sur **Supprimer**.
- **3** Cliquez sur **Oui**.

#### **Modification de noms de fichiers et de dossiers**

Vous pouvez renommer chaque fichier ou dossier d'un projet de CD de données. Renommer un fichier ou un dossier dans le projet de CD de données ne change pas le nom d'origine du fichier ou dossier correspondant sur votre disque dur.

Pour renommer un fichier ou un dossier, procédez comme suit :

- **1** Cliquez avec le bouton droit sur le nom de fichier ou de dossier à modifier dans le projet de CD de données.
- **2** Sélectionnez **Renommer**.
- **3** Entrez le nouveau nom.

# **Recherche de fichiers**

Pour rechercher un fichier sur votre système, procédez comme suit :

- **1** Dans la fenêtre Source, cliquez sur le bouton **Rechercher**.
- **2** Dans la zone de texte Intitulé, tapez le nom du fichier à rechercher.
- **3** Dans la zone de liste déroulante Rechercher dans, sélectionnez le lecteur ou dossier dans lequel rechercher le fichier.
- **4** Cliquez sur **Rechercher**.

# **Affichage de la barre d'état**

La barre d'état, située au bas de la fenêtre Projet de CD, décrit brièvement la fonction de la commande ou du bouton sélectionné.

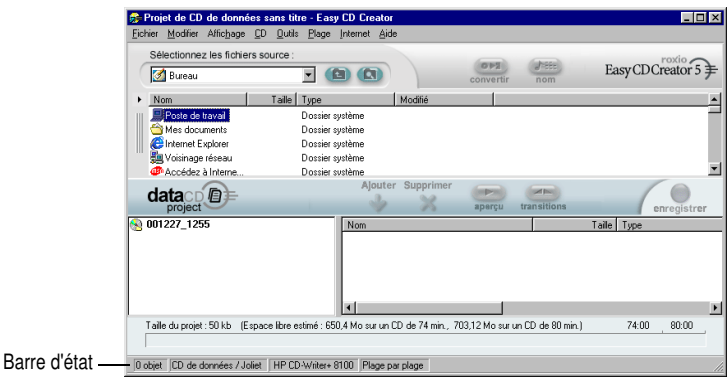

La barre d'état fournit également les informations suivantes sur le projet de CD de données :

- Nombre de fichiers et de dossiers contenus dans le projet de CD de données
- Type de CD (double-cliquez sur cette zone pour afficher la boîte de dialogue Propriétés de projet de CD)
- Option du système de fichiers Joliet ou ISO 9660 (double-cliquez sur cette zone pour afficher la boîte de dialogue Propriétés de projet de CD)
- Graveur de CD (double-cliquez sur cette zone pour afficher la boîte de dialogue Propriétés du lecteur de CD)
- Méthode d'enregistrement Disque entier ou Plage par plage (double-cliquez sur cette zone pour passer d'un mode à l'autre)

Pour afficher ou masquer la barre d'état :

■ Dans le menu Affichage, choisissez **Barre d'état**.

# **Affichage de la barre d'infos du CD**

La barre d'infos du CD, située au bas du projet de CD, affiche l'espace disponible (en Mo) sur le CD.

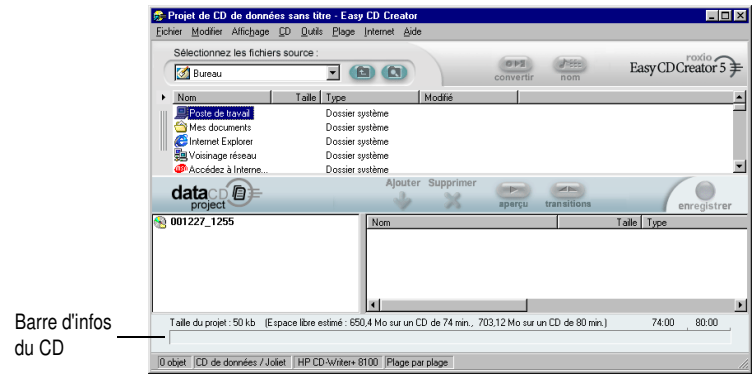

Pour afficher ou masquer la barre d'infos du CD :

■ Dans le menu Affichage, choisissez **Barre d'infos du CD**.

# **Effacement d'un CD**

Pour effacer le contenu d'un disque CD-RW placé dans votre graveur de CD réinscriptible :

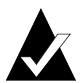

**Remarque :** Vous ne pouvez pas effacer le contenu d'un disque CD-R.

- **1** Dans la fenêtre Source, sélectionnez le graveur de CD réinscriptible contenant le CD-RW à effacer.
- **2** Dans le menu CD, sélectionnez **Effacer un disque**.

# **Validation d'un projet de CD**

Avant d'enregistrer votre projet de CD, vérifiez que le contenu source n'a pas été déplacé, supprimé, renommé ou modifié depuis que vous l'avez ajouté au projet. Lorsqu'un élément n'est pas retrouvé, vous êtes invité à le supprimer du projet de CD avant d'enregistrer le projet.

Pour valider un projet de CD, procédez comme suit :

■ Dans le menu Fichier, choisissez **Valider le projet**.

# **Rubriques avancées pour les CD de données**

# **Création d'un CD multisession**

Une session est une zone enregistrée sur un CD contenant une ou plusieurs plages audio ou de données. Un CD peut contenir une seule session (c'est le cas de la plupart des CD audio) ou plusieurs sessions (dans ce cas, il s'agit d'un CD multisession).

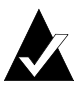

**Remarque :** L'utilisation d'un CD audio multisession est déconseillée. Seules les plages enregistrées dans la première session peuvent être lues sur la plupart des lecteurs stéréo de salon ou de voiture.

Pour créer un CD multisession, procédez comme suit :

- **1** Pour enregistrer la première session, suivez les instructions de la section *[Création d'un CD de données](#page-35-0)*, page 25. Avant de créer le CD, procédez comme suit :
	- Dans la boîte de dialogue Propriétés du projet de CD (dans le menu Fichier, sélectionnez **Propriétés du projet de CD**), sélectionnez **Mode 2 : CD-ROM XA**.
	- Dans la boîte de dialogue Configuration de la création de CD (affichée lorsque vous cliquez sur Enregistrer), sous Options, sélectionnez **Plage par plage** et **Clôturer la session.** Sélectionnez **Ne pas clôturer le CD** comme méthode d'enregistrement.
- **2** Lorsque vous êtes prêt à ajouter une autre session au CD, insérez ce dernier dans le graveur par défaut. Avant d'ajouter des données au projet de CD, procédez comme suit :
	- Dans la boîte de dialogue Propriétés de projet de CD, sélectionnez **Importer automatiquement la session précédente**. La nouvelle session est alors liée à la dernière session enregistrée sur le CD.
- **3** Continuez à suivre les instructions proposées dans *[Création](#page-35-0)  [d'un CD de données](#page-35-0)*, page 25. Lorsque vous ajoutez des données au projet de CD, les données de la session précédente sont automatiquement importées dans votre projet de CD.
- **4** Continuez à suivre les instructions proposées dans *Création d'un CD de données*.

# **Importation manuelle d'une session**

Pour importer une session spécifique d'un CD multisession dans votre projet de CD de données, procédez comme suit :

- **1** Insérez le CD multisession dans le graveur de CD par défaut.
- **2** Dans le menu CD, sélectionnez **Importer une session**.
- **3** Sélectionnez dans la liste la session à importer, puis cliquez sur **Importer**.

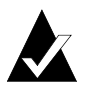

**Remarque :** Si vous importez une autre session que la dernière enregistrée sur le CD, vous risquez de ne plus avoir accès aux sessions non importées.

# **Création d'un CD amorçable**

Grâce à Easy CD Creator, vous pouvez graver un CD amorçable à partir duquel vous pouvez démarrer votre ordinateur. Un CD amorçable contient un fichier image qui est la représentation exacte d'une disquette ou d'un disque dur amorçable. Pour créer un CD amorçable, vous devrez disposer d'une disquette d'amorçage ou d'une image de disque dur.

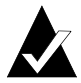

**Remarque :** La création d'un CD amorçable est une opération réservée aux utilisateurs expérimentés. Ceux-ci doivent savoir comment créer une disquette ou un disque dur amorçable, et comment créer et modifier les fichiers config.sys et autoexec.bat sous DOS.

Pour créer un CD amorçable, suivez les étapes décrites dans chacune des sections suivantes :

#### **Vérification de la prise en charge de CD amorçables par votre système**

Pour démarrer votre système à partir d'un CD amorçable, ce système doit être compatible avec les CD amorçables. Voici les points à vérifier :

- Vérifiez les paramètres de votre système BIOS et recherchez l'option de prise en charge des CD-ROM amorçables. Si cette option est disponible, activez-la. La plupart des ordinateurs Pentium (ou supérieurs) prennent cette fonction en charge.
- Si votre lecteur de CD-ROM est connecté à un adaptateur hôte SCSI comportant un BIOS, consultez la documentation de votre adaptateur hôte pour déterminer s'il prend en charge les CD amorçables. Si tel est le cas, vérifiez que cette prise en charge est activée pour l'adaptateur.

#### **Création d'un CD amorçable au moyen d'Easy CD Creator**

Pour créer un CD amorçable, procédez comme suit :

- **1** Placez un CD vierge dans votre graveur de CD (lecteur cible).
- **2** Commencez un nouveau projet de CD amorçable. Dans le menu Fichier, pointez sur **Nouveau projet de CD**, puis sélectionnez **CD amorçable**. La boîte de dialogue Choix d'un type de CD amorçable s'affiche.
- **3** Sélectionnez l'un des types de CD amorçable disponibles :
	- **Emulation de disquette (1,44 Mo) :** Sélectionnez cette option si vous désirez obtenir un CD amorçable qui vous permette d'amorcer votre système selon un système d'exploitation spécifique, puis de charger un pilote de périphérique comprenant le format réel du CD, généralement ISO 9660 (requiert une disquette amorçable, voir *[Création d'une disquette amorçable](#page-44-0)*, page 34).
	- **Emulation de disquette (2,88 Mo) :** Sélectionnez cette option si vous désirez obtenir un CD amorçable qui vous permette d'amorcer votre système selon un système d'exploitation spécifique, puis de charger un pilote de périphérique comprenant le format réel du CD, généralement ISO 9660 (requiert une disquette amorçable, voir *[Création d'une disquette amorçable](#page-44-0)*, page 34).
	- **Emulation de disque dur :** Sélectionnez cette option si vous voulez configurer sur le CD-ROM un espace de stockage important compatible MS-DOS dans lequel des programmes puissent résider et accéder à des données.
	- **Pas d'émulation :** Sélectionnez cette option si vous ne souhaitez pas que le CD émule une disquette ou un disque dur.
- **4** Sélectionnez l'émulation correspondant au type de CD amorçable sélectionné ci-dessus.
- **5** Cliquez sur **OK**. Suivez les instructions qui s'affichent à l'écran.
- **6** Lorsqu'apparaît le projet de CD amorçable, utilisez Easy CD Creator comme vous le feriez normalement pour créer un CD de données.

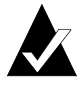

**Remarque :** Une fois le CD créé, insérez-le dans le lecteur de CD du système à amorcer. Assurez-vous que la prise en charge d'un CD amorçable est activée, insérez le CD amorçable dans le lecteur de CD-ROM, puis redémarrez le système. Si vous réussissez à redémarrer votre système à l'aide du CD amorçable, cela signifie que la création du CD amorçable a abouti avec succès.

#### <span id="page-44-0"></span>**Création d'une disquette amorçable**

La disquette amorçable à créer est tributaire du système sur lequel vous allez l'utiliser. La disquette doit être formatée à l'aide de la commande DOS Format (FORMAT A: /S). Elle doit également contenir les fichiers config.sys et autoexec.bat.

Le fichier config.sys contient généralement les instructions de chargement du pilote DOS pour votre lecteur de CD-ROM, tandis que le fichier autoexec.bat contient les instructions de chargement des extensions DOS de Microsoft pour CD-ROM (mscdex.exe).

Pour plus d'informations sur la procédure de chargement du pilote DOS de CD-ROM et du fichier mscdex.exe, consultez la documentation de votre système. Avant de créer un CD amorçable, testez la configuration avec une disquette amorçable. Si votre système cible démarre correctement avec la disquette et qu'il affecte une lettre d'unité au lecteur de CD-ROM sur ce système, vous êtes prêt à créer un CD amorçable.

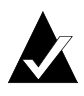

**Remarque :** Lorsque vous ajoutez les lignes de commande aux fichiers config.sys et autoexec.bat, n'utilisez pas de chemins fixes. Par exemple :

Recommandé : device=aspicd.sys /d:aspicd0 Non recommandé : device=a:\aspicd.sys /d:aspicd0

# **4**

# Création de CD de données à l'aide de DirectCD

#### **Sommaire**

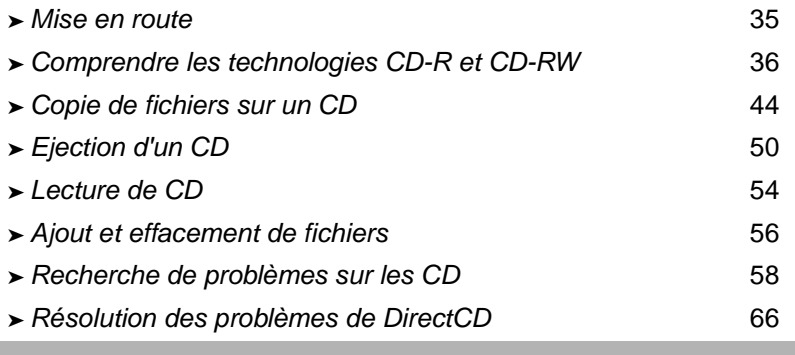

# <span id="page-45-0"></span>**Mise en route**

DirectCD prépare un CD enregistrable (CD-R), un CD réinscriptible (CD-RW) ou un DVD enregistrable afin de vous permettre d'y copier directement des fichiers un peu comme vous copiez des fichiers sur une disquette ou un lecteur amovible. Vous pouvez ensuite utiliser l'Explorateur Windows ou tout autre programme capable de lire et d'écrire sur un lecteur, pour copier des fichiers sur un CD.

DirectCD fournit un système de fichiers basé sur UDF v.1.5 et écrit des données sur le CD au moyen de la technologie d'écriture de paquets. Ce système de fichiers vous permet d'accéder à la lettre de l'unité de votre graveur de CD.

Une fois votre CD formaté, vous pouvez y copier des fichiers par un glisser-déposer dans l'Explorateur Windows, ou par d'autres méthodes. Voir *[Méthodes de copie](#page-59-0)*, page 49.

# <span id="page-46-0"></span>**Comprendre les technologies CD-R et CD-RW**

Si c'est la première fois que vous créez vos propres CD de données, les sections suivantes vont vous aider à mieux comprendre certains des termes et technologies qui s'y rapportent.

# **La technologie du CD réinscriptible**

Si vous disposez d'un lecteur de CD-RW, vous pouvez utiliser deux types de CD pour créer vos propres CD :

- les disques CD enregistrables (CD-R)
- les disques CD réinscriptibles (CD-RW)

CD-RW est une technologie, qui, comme CD-R, vous permet de graver sur des CD. La différence réside dans le fait qu'avec un CD-RW, vous pouvez aussi effacer le contenu d'un CD et y réécrire de nouvelles informations. En fonction de votre utilisation du CD, chaque catégorie vous offrira des avantages uniques.

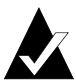

**Remarque :** Seuls les lecteurs de CD-RW et de CD-ROM MultiRead peuvent lire et écrire des données sur des disques CD-RW.

# **UDF v.1.5**

Le format Universal Disk Format version 1.5 constitue un standard de système de fichiers permettant d'utiliser un graveur de CD comme périphérique logique sur un ordinateur En d'autres termes, UDF vous permet de lire des fichiers et d'en écrire sur un CD présent dans votre graveur, tout comme vous le feriez sur une disquette ou un disque dur.

Si DirectCD 5.0 est installé, le lecteur UDF est automatiquement présent car il est nécessaire pour lire les CD au format UDF v.1.5. Lorsque vous créez un CD à l'aide de DirectCD, il copie automatiquement UDF Reader pour Windows sur le CD. Lorsque vous insérez le CD dans un lecteur, le lecteur UDF demande automatiquement si vous voulez l'installer.

Les lecteurs compatibles UDF v.1.5 fonctionnent sur la plupart des systèmes d'exploitation et doivent être installés de manière à ce que les graveurs puissent lire les CD au format UDF v.1.5.

# **Utilisations de DirectCD**

DirectCD est la méthode la plus simple pour copier des fichiers de données directement sur un CD. Voici quelques-unes des principales utilisations de DirectCD :

- Archivage de données
- Sauvegarde d'un disque dur
- Diffusion des informations à des bureaux annexes
- Transfert et distribution de données à d'autres systèmes Windows
- Distribution de bases de données

Utilisez un logiciel de matriçage de CD comme Easy CD Creator pour réaliser des CD lorsque vous souhaitez effectuer :

- Une copie de test d'un CD avant de le dupliquer en grand nombre
- Des CD qui puissent être lus sur différents systèmes d'exploitation comme DOS ou Windows 3.x
- Des CD audio
- Des CD de données spéciales, tels que des CD améliorés

Reportez-vous à l'Aide en ligne de votre logiciel de matriçage de CD pour plus d'informations.

# **Lancement de DirectCD**

Choisissez l'une des méthodes suivantes pour lancer DirectCD et commencer à copier des fichiers sur votre CD :

- Dans la fenêtre de sélection de projet d'Easy CD Creator, cliquez sur **Créer un CD de données** puis sur **DirectCD**.
- Dans la barre des tâches de Windows, cliquez sur le bouton **Démarrer**, pointez sur **Programmes**, **Roxio Easy CD Creator 5** et **Applications** puis sélectionnez **DirectCD Format Utility**.
- Double-cliquez sur l'icône DirectCD **dans la barre** des tâches de Windows.
- Insérez dans votre graveur de CD, un CD enregistrable, un CD réinscriptible ou un DVD enregistrable que vous avez formaté au préalable au moyen de DirectCD ou d'un autre programme compatible UDF v.1.5. Après quelques secondes, la boîte de dialogue CD prêt s'affiche. Cela vous indique que vous pouvez désormais lire et écrire vos fichiers au moyen de tout programme sachant lire une unité ou écrire sur une unité.

La fenêtre principale de DirectCD s'affiche, dans laquelle vous pouvez formater un CD pour la copie de fichiers par glisser-déposer.

# **Fenêtre principale de DirectCD**

La fenêtre principale de DirectCD vous permet d'accéder aux fonctions de DirectCD et affiche diverses informations sur le graveur de CD et le CD sélectionnés. Dans cette fenêtre, vous pouvez préparer un CD avant d'y copier des fichiers. Une fois le formatage du CD terminé, vous copiez des fichiers vers un CD au moyen de l'Explorateur Windows ou d'autres programmes Windows. Voir *[Méthodes de copie](#page-59-0)*, page 49.

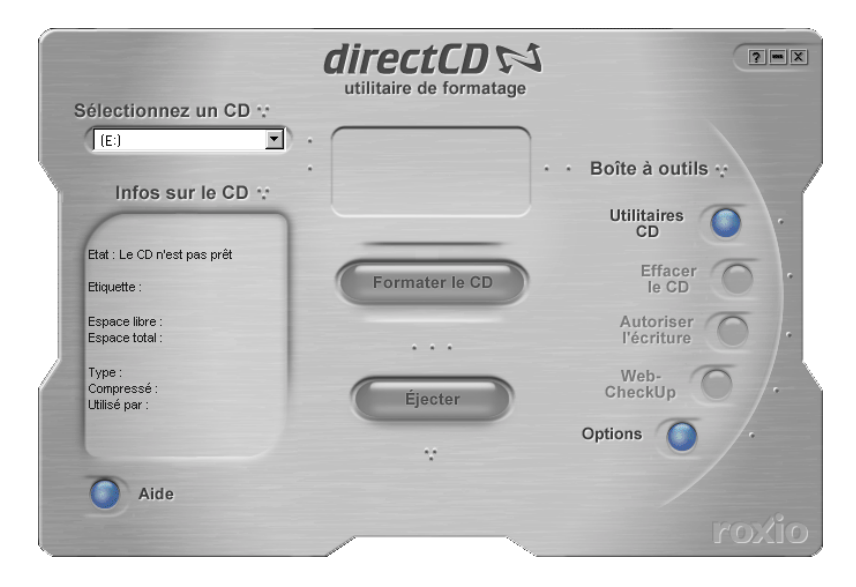

■ **Sélectionnez un CD : Sélectionnez le graveur de CD** qui contient le CD avec lequel vous souhaitez travailler. Si vous n'avez installé qu'un seul graveur de CD, celui-ci est automatiquement sélectionné. Si le graveur de CD que vous souhaitez utiliser n'apparaît pas dans la liste, vérifiez qu'il est correctement installé ou consultez le site Web de Roxio pour télécharger les éventuelles mises à jour de pilotes.

- **Infos sur le CD :** Affiche les informations suivantes sur le CD dans le graveur de CD sélectionné :
	- État : État actuel du CD. Reportez-vous à l'Aide en ligne pour plus d'informations sur l'État et le Type.
	- **Etiquette :** Il s'agit du nom que vous avez tapé pour identifier le CD.
	- **Espace libre :** Quantité d'espace (en Mo) disponible pour utilisation sur le CD.
	- **Espace total :** Quantité de données (en Mo) que le CD peut stocker.
	- **Type :** Type de CD. Reportez-vous à l'Aide en ligne pour plus d'informations sur l'État et le Type.
	- **Compressé :** État de compression du CD : Oui ou Non.
	- **Utilisé par :** Programme utilisant actuellement le CD.
- **Formater le CD :** Affiche la boîte de dialogue Formatage à partir de laquelle vous pouvez formater un nouveau CD vierge. Le formatage d'un CD le prépare à pouvoir recevoir des fichiers. Vous pouvez également formater un CD-RW ou un DVD enregistrable utilisé précédemment, ce qui a pour conséquence de rendre inaccessibles tous les fichiers se trouvant sur le CD. Voir *[Copie de fichiers vers un CD-R pour la](#page-54-1)  [première fois](#page-54-1)*, page 44 ; *[Copie de fichiers vers un CD-RW pour la](#page-55-0)  [première fois](#page-55-0)*, page 45 ; *[Copie de fichiers vers un DVD enregistrable](#page-57-0)  [pour la première fois](#page-57-0)*, page 47.
- **Ejecter** : Ejecte le CD du graveur de CD actuellement sélectionné. Selon le type de CD et les options que vous avez sélectionnés, il se peut que la boîte de dialogue Options d'éjection s'affiche. Voir *[Ejection d'un CD-R](#page-60-1)*, page 50 ; *[Ejection](#page-63-0)  [d'un CD-RW ou DVD enregistrable](#page-63-0)*, page 53.
- **Utilitaires CD :** Affiche la boîte de dialogue Utilitaires à partir de laquelle vous pouvez accéder à ScanDisc. Voir *[Recherche de](#page-68-0)  [problèmes sur les CD](#page-68-0)*, page 58.
- **Effacer le CD :** Vous permet d'effacer le contenu d'un CD-RW ou d'un DVD enregistrable pour récupérer de la place. Voir *[Effacement d'un CD](#page-67-0)*, page 57.
- **Autoriser l'écriture :** Vous permet d'ajouter des fichiers à un CD-R créé au moyen d'Easy CD Creator et de l'option Fermer la session, mais permettre l'écriture sur le CD. Vous devez rendre le CD enregistrable pour pouvoir y ajouter des fichiers. Voir *[Ajout de fichiers à un CD-R Easy CD Creator](#page-66-1)*, page 56.
- Web-CheckUp : Lance votre navigateur Internet et se connecte automatiquement à un site Web de mise à jour de logiciels.
- **Options :** Affiche la boîte de dialogue Options, qui vous permet de modifier les options de DirectCD. Voir *[Modification](#page-51-0)  [des options de DirectCD](#page-51-0)*, page 41.

#### <span id="page-51-0"></span>**Modification des options de DirectCD**

DirectCD vous permet de personnaliser plusieurs options.

Pour modifier des options, procédez comme suit :

- **1** Dans la liste déroulante Choix du CD de la fenêtre principale de DirectCD, sélectionnez le graveur de CD souhaité.
- **2** Cliquez sur **Options**. La boîte de dialogue Options s'affiche.

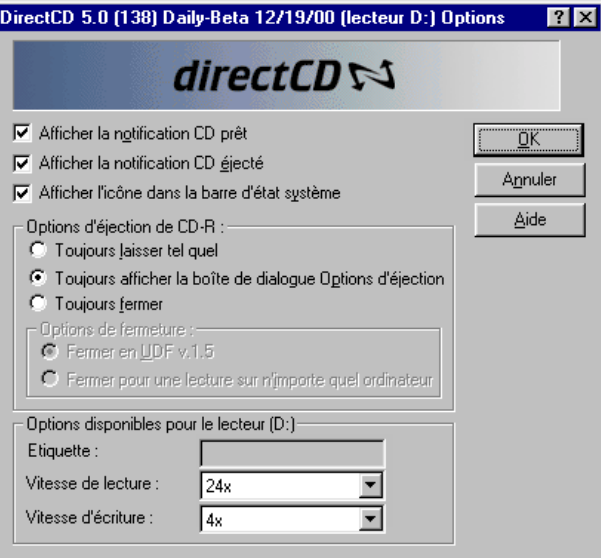

**3** Modifiez les options, selon vos besoins.

Ces options s'appliqueront chaque fois que vous utiliserez DirectCD sur cet ordinateur.

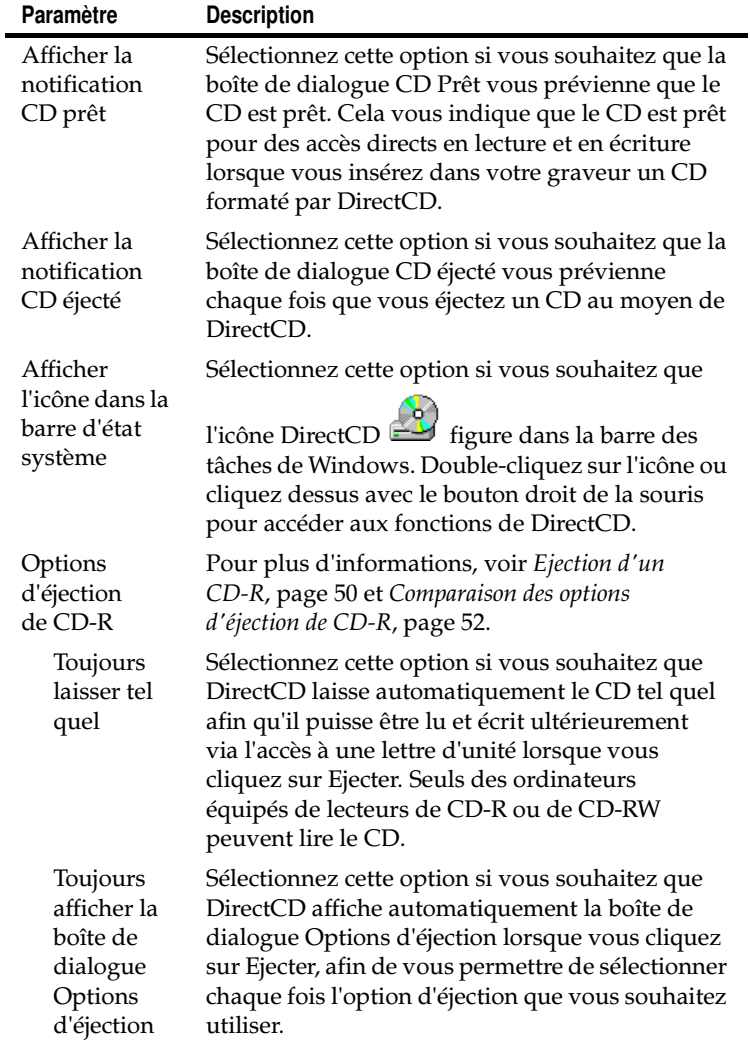

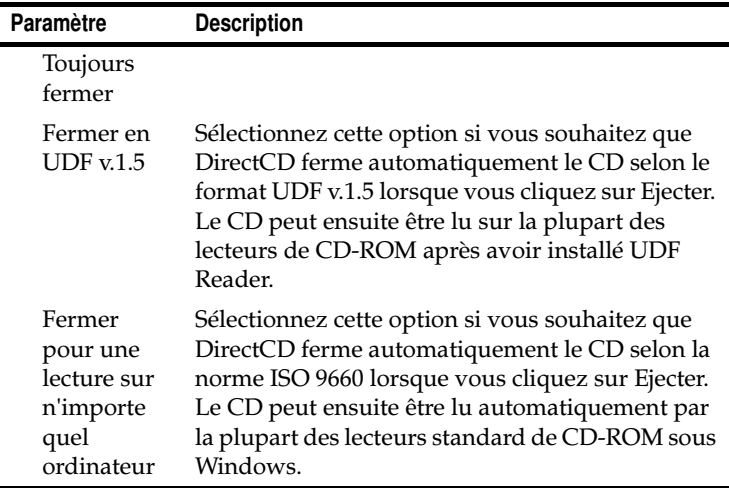

**4** Modifiez les options disponibles pour l'unité [lettre], selon les besoins.

Ces options ne s'appliquent qu'au graveur de CD que vous avez sélectionné dans la fenêtre principale de DirectCD.

■ **Etiquette :** Tapez un nouveau nom pour identifier votre CD ou conserver le même nom. Le nom du CD peut comprendre jusqu'à 11 caractères. Vous ne pouvez pas utiliser les caractères suivants sur une étiquette : \ / : ; \* ? " <  $>$  | + = ., [ ].

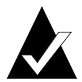

**Remarque :** Vérifiez que les CD que vous utilisez sont certifiés pour la vitesse du lecteur. Normalement, vous n'avez pas besoin de modifier la vitesse de lecture ou d'écriture.

■ **Vitesse de lecture :** Affiche la vitesse de lecture actuelle du lecteur. Vous voudrez peut-être modifier la vitesse de lecture pour qu'elle soit plus proche de votre vitesse d'écriture si vous écrivez beaucoup de données sur le CD. Pour plus d'informations sur la modification de la vitesse de lecture, reportez-vous à l'Aide en ligne.

- **Vitesse d'écriture :** Affiche la vitesse d'écriture actuelle du lecteur. Vous devrez peut-être modifier la vitesse d'écriture pour qu'elle corresponde à celle du CD. Si vous créez un CD que vous ne parvenez plus ensuite à lire dans le même lecteur, réduisez la vitesse d'écriture et écrivez de nouveau les données. Pour plus d'informations sur la modification de la vitesse d'écriture, reportez-vous à l'Aide en ligne.
- **5** Cliquez sur **OK**.

# <span id="page-54-0"></span>**Copie de fichiers sur un CD**

Avant de copier des fichiers sur un CD-RW, vous devez formater le CD. Les options disponibles dépendent du type de CD utilisé. Les sections suivantes expliquent comment copier des fichiers la première fois et présentent les diverses méthodes de copie à votre disposition.

# <span id="page-54-1"></span>**Copie de fichiers vers un CD-R pour la première fois**

Avant de copier des fichiers sur un CD-R, vous devez formater le CD.

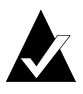

**Remarque :** Le bouton Formater le CD n'est pas disponible dans le cas d'un disque enregistrable précédemment formaté.

Pour formater un CD-R, procédez comme suit :

- **1** Insérez un CD enregistrable vierge dans le graveur de CD.
- **2** Dans la liste déroulante Choix du CD de la fenêtre principale de DirectCD, sélectionnez le graveur qui contient le CD que vous souhaitez formater.
- **3** Cliquez sur **Formater le CD**. La boîte de dialogue Format s'affiche.

**4** Dans la zone Etiquette, tapez un nom pour identifier votre CD.

Le nom du CD peut comprendre jusqu'à 11 caractères. Vous ne pouvez pas utiliser les caractères suivants sur une étiquette :  $\sqrt{/}$  : ; \* ? " < > | + = . , [].

Lorsque vous formatez un CD enregistrable, aucune option pour le Type de formatage n'est disponible et l'opération de formatage prend entre 15 et 30 secondes.

**5** Cliquez sur **Commencer le formatage**. Le formatage du CD commence et une barre de progression s'affiche.

Vous pouvez effectuer d'autres tâches sur votre ordinateur pendant le formatage du CD. La boîte de dialogue CD prêt s'affiche lorsque le formatage est terminé.

**6** Cliquez sur **OK**. Le CD est prêt à recevoir des informations. Voir *[Méthodes de copie](#page-59-0)*, page 49.

#### <span id="page-55-0"></span>**Copie de fichiers vers un CD-RW pour la première fois**

Avant de copier des fichiers sur un CD-RW, vous devez formater le CD.

Vous pouvez également formater le CD afin d'effacer ses données. L'utilisation du formatage partiel permet de ne supprimer que le répertoire interne dans lequel les fichiers sont répertoriés. Vous ne pouvez plus voir ni accéder aux fichiers mais ils sont encore stockés sur le CD.

Pour formater ou effacer le contenu d'un CD réinscriptible, procédez comme suit :

- **1** Insérez un CD enregistrable vierge dans le graveur de CD.
- **2** Dans la liste déroulante Choix du CD de la fenêtre principale de DirectCD, sélectionnez le graveur de CD souhaité.
- **3** Cliquez sur **Formater le CD**. La boîte de dialogue Format s'affiche.
- **4** Dans la zone Etiquette, tapez un nom pour identifier votre CD.

Le nom du CD peut comprendre jusqu'à 11 caractères. Vous ne pouvez pas utiliser les caractères suivants sur une étiquette :  $\sqrt{/}$  : ; \* ? " < > | + = . , [].

**5** Si vous voulez activer la compression de données sur le CD, sélectionnez l'option **Activer la compression**.

La compression limite l'espace qu'occupent vos fichiers sur le CD. Une fois qu'un CD a été formaté en utilisant la compression, toutes les données sont alors compressées sur le CD. Le taux de compression est d'environ 1,5:1 à environ 3:1, selon le type de fichier que vous copiez sur le CD.

Pour lire le CD, DirectCD 5.0 ou UDF Reader doit être installé sur votre système. Lorsque vous créez un CD à l'aide de DirectCD, il copie automatiquement UDF Reader pour Windows sur le CD. Lorsque vous insérez le CD dans un graveur, le lecteur UDF demande automatiquement si vous voulez l'installer. Pour enregistrer le CD à l'aide d'autres graveurs de CD sur d'autres ordinateurs, DirectCD 5.0 doit être installé.

- **6** Sélectionnez le type de formatage souhaité.
	- Si vous formatez un disque réinscriptible vierge, les deux options suivantes sont disponibles :
		- **Formatage partiel :** Le formatage partiel est un type de formatage uniquement pris en charge par certains lecteurs de CD-RW. Cette option est uniquement disponible si elle est effectivement gérée par votre lecteur. Le Formatage partiel vous permet de commencer à utiliser le CD dans les 3 à 7 minutes, alors même que le reste du formatage est réalisé en arrière-plan. Le formatage en arrière-plan peut durer jusqu'à 90 minutes, selon la vitesse du graveur de CD et le type des opérations exécutées en parallèle sur l'ordinateur. Vous pouvez interrompre sans risque le formatage partiel en éjectant le CD. Lorsque vous insérez de nouveau le CD dans un lecteur de CD-RW qui ne prend pas en charge le format partiel, vous pouvez lire le CD mais vous ne pouvez pas y écrire de données tant que le formatage n'est pas terminé. Dès que vous réintroduirez le CD dans un lecteur permettant le formatage partiel, le formatage reprendra là où il s'était interrompu.
- **Formatage complet :** Le formatage complet dure environ 60 minutes avec un lecteur double vitesse et environ 15 minutes avec un lecteur 8x. Le programme vérifie l'intégrité de la surface du CD, prépare le CD pour les données et écrit le système de fichiers UDF sur le CD.
- Si vous formatez un CD-RW qui a déjà été formaté à l'aide de l'option Formatage complet, vous disposez des deux options suivantes :
	- **Formatage partiel :** Le formatage partiel ne prend que quelques minutes. Il écrit le système de fichiers DirectCD sur le CD, sans vérifier l'état physique du CD. Les fichiers déjà enregistrés sur le CD ne seront pas accessibles, mais ils sont encore sur le CD.
	- **Formatage complet :** Type de formatage correspondant à la description de l'option Formatage complet donnée ci-dessus. Toutes les données du CD seront effacées.
- **7** Cliquez sur **Commencer le formatage**. Le formatage du CD commence et une barre de progression s'affiche.

Vous pouvez effectuer d'autres tâches sur votre ordinateur pendant le formatage du CD. La boîte de dialogue CD prêt s'affiche lorsque le formatage est terminé.

**8** Cliquez sur **OK**. Le CD DirectCD est prêt à recevoir des informations. Voir *[Méthodes de copie](#page-59-0)*, page 49.

#### <span id="page-57-0"></span>**Copie de fichiers vers un DVD enregistrable pour la première fois**

Avant de copier des fichiers sur un DVD enregistrable, vous devez formater ce disque.

Vous pouvez également formater le disque afin d'effacer ses données. L'utilisation du formatage partiel permet de ne supprimer que le répertoire interne dans lequel les fichiers sont répertoriés. Vous ne voyez plus les fichiers mais ils sont pourtant bien là.

Pour formater un DVD enregistrable :

- **1** Insérez un DVD enregistrable vierge dans votre graveur de CD.
- **2** Dans la liste déroulante Choix du CD de la fenêtre principale de DirectCD, sélectionnez le graveur de CD souhaité.
- **3** Cliquez sur **Formater le CD**. La boîte de dialogue Format s'affiche.
- **4** Dans la zone Etiquette, tapez un nom pour identifier votre disque.

Le nom du disque peut comprendre jusqu'à 11 caractères. Vous ne pouvez pas utiliser les caractères suivants sur une étiquette :  $\sqrt{/}$  : ; \* ? " < > | + = . , [].

**5** Si vous voulez activer la compression de données sur le disque, sélectionnez l'option **Activer la compression**.

La compression limite l'espace qu'occupent vos fichiers sur le disque. Une fois qu'un disque a été formaté en utilisant la compression, toutes les données sont alors compressées sur le disque. Le taux de compression est d'environ 1,5:1 à environ 3:1, selon le type de fichier que vous copiez sur le disque.

Pour lire le disque, DirectCD 5.0 ou UDF Reader doit être installé sur votre système. Lorsque vous créez un disque à l'aide de DirectCD, UDF Reader pour Windows est copié automatiquement sur le disque. Lorsque vous insérez le disque dans un graveur, le lecteur UDF demande automatiquement si vous voulez l'installer. Pour enregistrer le disque à l'aide d'autres graveurs de CD sur d'autres ordinateurs, DirectCD 5.0 doit être installé.

- **6** Sélectionnez le type de formatage souhaité :
	- Si vous formatez un DVD enregistrable vierge, la seule option disponible est la suivante :
		- **Formatage complet :** Le formatage complet prend environ une heure avec un lecteur 1x. Le programme vérifie l'intégrité de la surface du disque, prépare le disque pour les données et écrit le système de fichiers UDF sur le disque.
- Si vous formatez un DVD enregistrable utilisé précédemment, vous disposez des deux options suivantes :
	- **Formatage partiel :** Le formatage partiel ne prend que quelques minutes. Il écrit le système de fichiers DirectCD sur le disque, sans vérifier l'état physique du disque. Les fichiers déjà enregistrés sur le disque ne seront pas accessibles, mais ils sont encore sur le disque.
	- **Formatage complet :** Type de formatage correspondant à la description de l'option Formatage complet donnée ci-dessus. *Toutes* les données du disque seront effacées.
- **7** Cliquez sur **Commencer le formatage**. Le formatage du disque commence et une barre de progression s'affiche.

Vous pouvez effectuer d'autres tâches sur votre ordinateur pendant le formatage du disque. La boîte de dialogue CD prêt s'affiche lorsque le formatage est terminé.

**8** Cliquez sur **OK**. Le disque est prêt à recevoir des informations. Voir *[Méthodes de copie](#page-59-0)*, page 49.

# <span id="page-59-0"></span>**Méthodes de copie**

Dès que votre CD est formaté et qu'il est possible d'y ajouter des données, vous pouvez y copier des fichiers selon différentes méthodes :

■ Dans l'Explorateur Windows, glissez et déposez des fichiers sur la lettre de l'unité du graveur de CD (dont l'icône

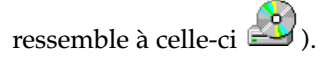

- Sélectionnez la commande **Enregistrer sous** dans le menu Fichier de l'application Windows et sélectionnez la lettre de votre graveur de CD.
- Dans l'Explorateur Windows, utilisez la commande **Envoyer vers** en cliquant avec le bouton droit sur un fichier et en sélectionnant la lettre de votre graveur de CD dans le menu contextuel.
- Utilisez les commandes MS-DOS dans une fenêtre DOS ouverte.

# <span id="page-60-0"></span>**Ejection d'un CD**

Vous devez éjecter un CD afin de l'enlever de votre graveur de CD. Les options disponibles pour l'éjection dépendent du type de CD utilisé. Les sections suivantes décrivent l'éjection des CD.

# <span id="page-60-1"></span>**Ejection d'un CD-R**

Pour éjecter un disque CD-R, vous disposez des trois options ci-dessous. L'option à choisir dépend de la façon dont vous envisagez d'utiliser le CD.

Pour éjecter un CD enregistrable :

- **1** Dans la liste déroulante Choix du CD de la fenêtre principale de DirectCD, sélectionnez le graveur de CD souhaité.
- **2** Cliquez sur **Ejecter**, ou dans l'Explorateur Windows, cliquez avec le bouton droit sur la lettre de l'unité du graveur de CD et sélectionnez **Ejecter**.

Si l'option Toujours afficher la boîte de dialogue Options d'éjection est activée, la boîte de dialogue Options d'éjection apparaît.

Si l'option Toujours afficher la boîte de dialogue Options d'éjection est désactivée, DirectCD éjecte immédiatement le CD à l'aide de l'option sélectionnée sous Options d'éjection de CD-R. Voir *[Modification des options de DirectCD](#page-51-0)*, page 41.

- **3** Si la boîte de dialogue Options d'éjection, sélectionnez l'option voulue :
	- **Toujours laisser tel quel :** Laisser le CD tel quel pour qu'il soit possible d'y accéder ultérieurement via une lettre d'unité. Les lecteurs de CD-ROM standard ne pourront pas lire le CD.
		- Seuls des ordinateurs équipés de lecteurs de CD-R ou de CD-RW peuvent lire le CD.
		- Utilisez cette option lorsque vous envisagez de continuer à ajouter des fichiers sur un CD que vous ne donnerez à personne d'autre.
- **Fermer en UDF v.1.5 : Fermer le CD au format UDF v.1.5** de façon qu'il puisse être lu sur la plupart des lecteurs de CD-ROM après l'installation de UDF Reader v.1.5.
	- Utilisez cette option lorsque vous devez remettre le CD à une personne qui possède DirectCD 5.0 ou un lecteur compatible UDF v.1.5. Cette option utilise moins d'espace sur le CD pour chaque session que ce qui est indiqué dans la remarque ci-dessous pour ISO 9660.
	- Lorsque vous créez un CD à l'aide de DirectCD, il copie automatiquement UDF Reader pour Windows sur le CD. Lorsque vous insérez un CD dans un lecteur de CD-ROM, le lecteur UDF demande automatiquement si vous voulez l'installer.
- **Fermer pour une lecture sur n'importe quel ordinateur :** Fermez le CD de façon à ce qu'il puisse être lu automatiquement par la plupart des lecteurs de CD-ROM standard
	- Utilisez cette option lorsque vous devez remettre le CD à une personne qui ne possède peut-être pas de lecteur compatible UDF v.1.5. Les lecteurs de CD-ROM sous certains systèmes d'exploitation, notamment Unix, Linux et Macintosh, peuvent également lire le CD sans utiliser de lecteur particulier.

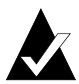

**Remarque :** Cela ferme le CD en ISO 9660. Ces informations de formatage nécessitent environ 22 Mo d'espace disponible sur le CD pour la première session et 13 Mo pour chaque session supplémentaire.

**4** Si vous avez sélectionné l'option Fermer pour une lecture sur n'importe quel ordinateur, vous pouvez également sélectionner l'option Protéger le CD contre l'écriture de données.

La sélection de cette option ferme le CD de façon permanente afin que vous ne puissiez plus *jamais* y copier d'autres fichiers.

**5** Cliquez sur **Ejecter**.

DirectCD éjecte votre CD du lecteur en fonction de l'option choisie.

Pour plus d'informations sur les options d'éjection, voir *[Comparaison](#page-62-0)  [des options d'éjection de CD-R](#page-62-0)*, page 52.

# <span id="page-62-0"></span>**Comparaison des options d'éjection de CD-R**

Lorsque vous éjectez un disque CD-R, trois options différentes se présentent à vous. Vous choisirez celle qui correspond à votre utilisation du CD. Le tableau ci-dessous résume les principales caractéristiques de chaque option.

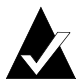

**Remarque :** Vous devez sélectionner l'option Toujours afficher la boîte de dialogue Options d'éjection pour que les options suivantes s'affichent lorsque vous éjectez un CD ; vous pouvez également en sélectionner une par défaut. Voir *[Modification des options de DirectCD](#page-51-0)*, page 41.

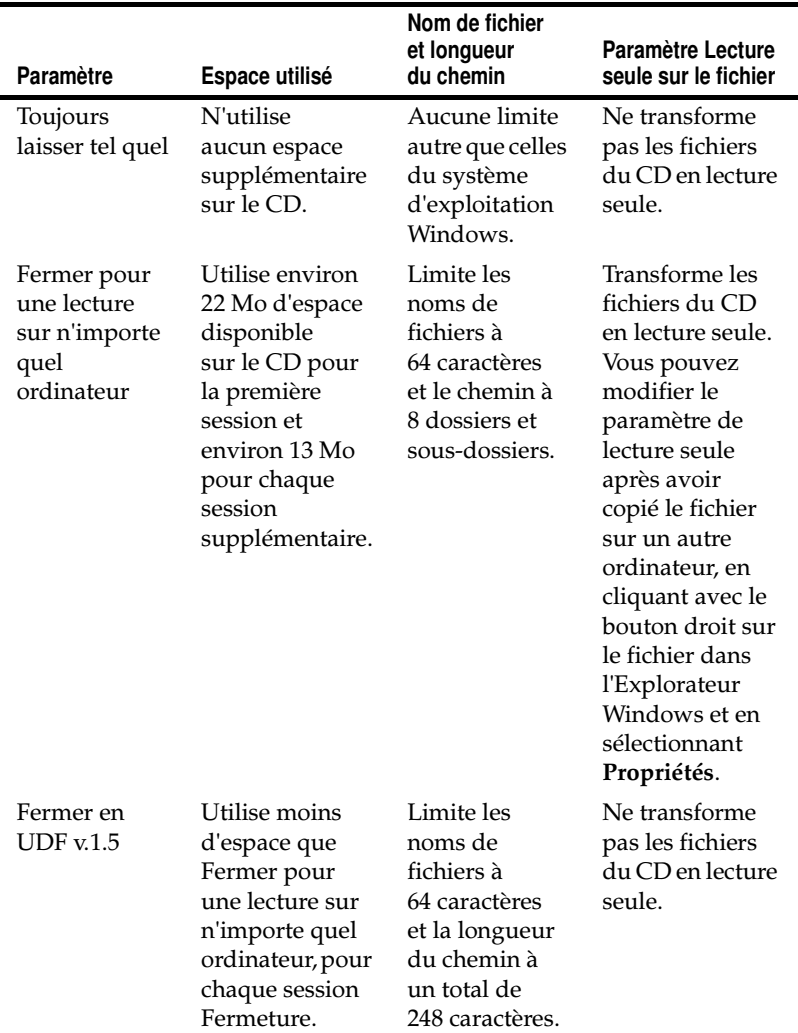

# <span id="page-63-0"></span>**Ejection d'un CD-RW ou DVD enregistrable**

Lorsque vous éjectez un CD-RW ou un DVD enregistrable, aucune option n'est disponible. DirectCD éjecte immédiatement le CD.

# <span id="page-64-0"></span>**Lecture de CD**

Vous pourrez ou non utiliser un disque CD-R en fonction de l'option choisie lorsque vous éjectez le CD. Les sections suivantes décrivent les options de lecture de chaque type de CD.

# **Lecture d'un CD-R**

Vous pourrez ou non utiliser un disque CD-R en fonction de l'option choisie lorsque vous éjectez le CD. Trois options vous sont proposées lorsque vous éjectez des disques CD-R.

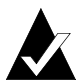

**Remarque :** L'option Toujours afficher la boîte de dialogue Options d'éjection doit être sélectionnée pour que les options d'éjection suivantes apparaissent lorsque vous éjectez un CD. Voir *[Modification des options de DirectCD](#page-51-0)*, [page 41.](#page-51-0)

- **Toujours laisser tel quel :** Cela maintient la session ouverte et conserve le format UDF v.1.5. Vous pouvez lire ce CD sur les ordinateurs disposant de l'une des configurations suivantes :
	- Lecteur de CD-R ou lecteur de CD-RW avec DirectCD 5.0.
	- Lecteur de CD-R ou lecteur de CD-RW avec un lecteur compatible UDF v.1.5. Lorsque vous créez un CD à l'aide de DirectCD, il copie automatiquement UDF Reader pour Windows sur le CD. Lorsque vous insérez le CD dans un lecteur, le lecteur UDF demande automatiquement si vous voulez l'installer.
	- Lecteur de CD-ROM MultiRead avec un lecteur compatible UDF v.1.5. Lorsque vous créez un CD à l'aide de DirectCD, il copie automatiquement UDF Reader pour Windows sur le CD. Lorsque vous insérez le CD dans un lecteur, le lecteur UDF demande automatiquement si vous voulez l'installer.
- **Fermer en UDF v.1.5 : Cela ferme la session, mais laisse** le CD au format UDF v.1.5. Vous pouvez lire ce CD sur les ordinateurs disposant de l'une des configurations suivantes :
	- Lecteur de CD-R ou lecteur de CD-RW avec DirectCD 5.0.
	- Lecteur de CD-R ou lecteur de CD-RW avec un lecteur compatible UDF v.1.5. Lorsque vous créez un CD à l'aide de DirectCD, il copie automatiquement UDF Reader pour Windows sur le CD. Lorsque vous insérez le CD dans un lecteur, le lecteur UDF demande automatiquement si vous voulez l'installer.
	- La plupart des lecteurs de CD-ROM avec un lecteur compatible UDF v.1.5. Lorsque vous créez un CD à l'aide de DirectCD, il copie automatiquement UDF Reader pour Windows sur le CD. Lorsque vous insérez un CD dans un lecteur de CD-ROM, le lecteur UDF demande automatiquement si vous voulez l'installer.
- **Fermer pour une lecture sur n'importe quel ordinateur :** Cela ferme le CD en ISO 9660. Les lecteurs de CD-ROM sous Windows et autres systèmes d'exploitation, notamment Unix, Linux et Macintosh, peuvent lire le CD. Aucun lecteur n'est requis pour la lecture du CD.

Pour plus d'informations sur les options d'éjection, voir *[Comparaison](#page-62-0)  [des options d'éjection de CD-R](#page-62-0)*, page 52.

# **Lecture d'un CD-RW**

Seuls les lecteurs de CD-RW et de CD-ROM MultiRead peuvent lire un disque CD-RW.

# **Lecture d'un DVD enregistrable**

Seuls les lecteurs de DVD enregistrables peuvent lire les DVD enregistrables.

# <span id="page-66-0"></span>**Ajout et effacement de fichiers**

Après avoir copié des fichiers sur un CD, vous pouvez y ajouter d'autres fichiers ou en effacer.

# <span id="page-66-1"></span>**Ajout de fichiers à un CD-R Easy CD Creator**

Si vous utilisez des disques CD-R créés à l'aide d'Easy CD Creator et de l'option Fermer la session mais permettre l'écriture sur le CD, vous devez permettre l'enregistrement sur le CD avant de pouvoir y ajouter d'autres fichiers.

Pour ajouter d'autres fichiers à un CD-R Easy CD Creator, procédez comme suit :

- **1** Insérez le CD dans votre graveur.
- **2** Dans la liste déroulante Choix du CD de la fenêtre principale de DirectCD, sélectionnez le graveur de CD souhaité.
- **3** Cliquez sur **Autoriser l'écriture**. La boîte de dialogue Autoriser l'écriture s'affiche.
- **4** Tapez une nouvelle Etiquette, le cas échéant.

Le nom du CD peut comprendre jusqu'à 11 caractères. Vous ne pouvez pas utiliser les caractères suivants sur une étiquette :  $\sqrt{/}$  : ; \* ? " < > | + = . , [].

**5** Cliquez sur **Autoriser l'écriture** et attendez que la fenêtre CD prêt apparaisse.

Vous pouvez à présent ajouter des fichiers au CD à partir de l'Explorateur Windows ou d'une autre application Windows. Voir *[Méthodes de copie](#page-59-0)*, page 49.

# **Ajout de données à tous les autres CD**

Si vous avez déjà formaté un CD-R, CD-RW ou un DVD enregistrable pour l'utiliser avec DirectCD, vous pouvez y ajouter des fichiers supplémentaires dans la limite de la capacité du CD.

Si vous utilisez des disques CD-R créés à l'aide d'Easy CD Creator et de l'option Fermer la session mais permettre l'écriture sur le CD, voir *[Ajout de fichiers à un CD-R Easy CD Creator](#page-66-1)*, page 56.

Pour ajouter des fichiers sur un CD, procédez comme suit :

- **1** Insérez le CD dans votre graveur.
- **2** Si vous avez sélectionné l'option Afficher la notification CD prêt, patientez jusqu'à ce que la boîte de dialogue CD prêt apparaisse, puis cliquez sur **OK**. Voir *[Modification des options de](#page-51-0)  [DirectCD](#page-51-0)*, page 41.
- **3** Poursuivez la copie des fichiers sur le CD. Voir *[Méthodes de](#page-59-0)  copie*[, page 49.](#page-59-0)

# <span id="page-67-0"></span>**Effacement d'un CD**

Vous pouvez utiliser la fonction Effacer le CD sur des DVD enregistrables afin de supprimer le répertoire interne qui contient les fichiers du CD afin de rendre les fichiers inutilisables. Vous devez formater le CD avant de pouvoir y copier des fichiers. Voir *[Copie de](#page-55-0)  [fichiers vers un CD-RW pour la première fois](#page-55-0)*, page 45 et *[Copie de fichiers](#page-57-0)  [vers un DVD enregistrable pour la première fois](#page-57-0)*, page 47.

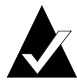

**Remarque :** Il est impossible d'utiliser la fonction Effacer le CD avec un disque CD-R.

Pour supprimer le contenu d'un CD, procédez comme suit :

- **1** Insérez le CD dans votre graveur.
- **2** Dans la liste déroulante Choix du CD de la fenêtre principale de DirectCD, sélectionnez le graveur de CD souhaité.
- **3** Cliquez sur **Effacer le CD**.

DirectCD confirme que vous souhaitez supprimer toutes les données du CD et que l'opération d'effacement prendra plusieurs minutes.

**4** Cliquez sur **Oui** pour confirmer la suppression des fichiers du CD. DirectCD supprime alors les fichiers sélectionnés du CD.

#### **Suppression de fichiers individuels**

Vous pouvez supprimer des fichiers individuels d'un CD en utilisant l'Explorateur Windows. La suppression de fichiers sur un CD-RW ou un DVD enregistrable libère de l'espace sur le CD.

Lorsque vous supprimez des fichiers d'un disque CD-R, vous n'effacez que le répertoire interne dans lequel sont énumérés les fichiers. Les fichiers n'apparaîtront plus sur le CD mais l'espace sur le disque n'est pas véritablement libéré.

Pour supprimer un fichier, procédez comme suit :

- **1** Insérez le CD dans votre graveur.
- **2** Dans l'Explorateur Windows, cliquez avec le bouton droit sur le ou les fichiers à supprimer.
- **3** Sélectionnez **Supprimer** dans le menu contextuel. L'Explorateur Windows confirme que vous voulez supprimer les fichiers sélectionnés.
- **4** Cliquez sur **Oui** pour effectuer la suppression.

# <span id="page-68-0"></span>**Recherche de problèmes sur les CD**

ScanDisc vous permet de récupérer des fichiers à partir d'un CD créé avec DirectCD s'il ne fonctionne pas correctement. La plupart du temps, ScanDisc réussit à récupérer plusieurs types de fichiers, notamment :

- **Fichiers invisibles dans l'Explorateur Windows :**  La procédure d'écriture a été interrompue avant que les informations de répertoire du fichier n'aient été transférées, mais la plupart des fichiers, ou tous, ont été écrits sur le CD. Cela signifie que les fichiers peuvent se trouver sur le CD, mais que l'Explorateur Windows ne peut pas les voir.
- **Fichiers endommagés :** Fichiers disposant de sections illisibles du fait d'un CD endommagé.
- **Fichiers perdus :** Fichiers complets auxquels aucun nom de fichier n'est associé. Il est possible que vous ayez supprimé ces fichiers du CD.

Certains fichiers peuvent être tellement endommagés que ScanDisc ne pourra pas les récupérer. Toutefois, le programme essaie d'indiquer les noms de tels fichiers.

ScanDisc peut également réparer un CD endommagé, pour vous permettre de le réutiliser, complètement ou en partie.

Utilisez ScanDisc lorsque l'une des situations suivantes survient avec un CD-R, un CD-RW ou un DVD enregistrable se trouvant dans un graveur :

- Vous ne parvenez pas à voir tout ou partie des fichiers du CD à l'aide de l'Explorateur Windows.
- Vous ne parvenez pas à ouvrir un fichier sur le CD avec le logiciel que vous avez utilisé pour créer le fichier.
- La procédure d'écriture des fichiers sur le CD a été interrompue par un problème du système ou une interruption de courant.
- DirectCD signale des données non reconnues sur le CD.

#### **Lancement de ScanDisc**

Pour lancer ScanDisc, procédez comme suit :

- **1** Insérez le CD dans votre graveur.
- **2** Dans la fenêtre principale de DirectCD, cliquez sur **Utilitaires de CD**. La boîte de dialogue Utilitaires s'affiche.
- **3** Cliquez sur **ScanDisc**. La boîte de dialogue ScanDisc s'affiche.
- **4** Cliquez sur **Analyser** pour lancer la procédure de ScanDisc. ScanDisc démarre la vérification du CD et la boîte de dialogue Progression de ScanDisc apparaît.

Si ScanDisc trouve des problèmes sur le CD, il vous demande si vous souhaitez l'analyser afin de rassembler les informations requises pour récupérer des fichiers et réparer le CD.

#### **5** Cliquez sur **Oui**.

ScanDisc démarre l'analyse du CD et la boîte de dialogue Progression de ScanDisc apparaît. Pour plus d'informations sur l'État, reportez-vous à l'Aide en ligne.

Si ScanDisc trouve des fichiers sur le CD pouvant être récupérés, il vous demande si vous souhaitez le faire. Voir *[Récupération des fichiers](#page-71-0)*, page 61.

Si ScanDisc ne retrouve aucun fichier à récupérer, il continue la procédure d'analyse.

#### **Comprendre la procédure ScanDisc**

Une fois lancé, ScanDisc lit votre CD et recherche les problèmes spécifiques puis affiche une barre de progression pour chacune des étapes suivantes de la procédure :

- **1 Vérification du CD :** ScanDisc vérifie s'il peut lire le CD, c'est-à-dire s'il peut voir la liste des fichiers et dossiers.
- **2 Recherche des informations sur le CD :** Si ScanDisc ne peut pas voir les fichiers et dossiers du CD, il rassemble des informations à propos de ce CD. Cela peut prendre plusieurs minutes.
	- **a** Après avoir rassemblé les informations, ScanDisc vous demande si vous souhaitez récupérer les fichiers sur le CD. Nous vous *recommandons fortement* de le faire si vous devez accéder aux fichiers. Voir *[Récupération des fichiers](#page-71-0)*, page 61.
	- **b** Si vous décidez de récupérer les fichiers, ScanDisc vous permet de sélectionner les dossiers et fichiers à récupérer ainsi que l'endroit où vous souhaitez les copier.
	- **c** Si ScanDisc trouve des fichiers endommagés au cours de la procédure de récupération, il en affiche la liste. Voir *[Récupération de fichiers perdus](#page-72-0)*, page 62.
- **3 Recherche de fichiers perdus :** ScanDisc recherche les fichiers perdus et vous permet de copier tout fichier perdu qu'il trouve à un autre emplacement. Voir *[Récupération de fichiers perdus](#page-72-0)*, [page 62.](#page-72-0)
- **4 Réparation du CD :** ScanDisc essaie de réparer le CD afin que vous puissiez le réutiliser. Après la réparation, les fichiers qui se trouvaient sur le CD peuvent ne plus être disponibles et le CD peut avoir moins d'espace pour les nouveaux fichiers. En outre, ScanDisc peut ne pas être capable de réparer des CD sérieusement endommagés. Voir *[Réparation des CD](#page-74-0)*, page 64.
- **5 Vérification de l'intégrité des fichiers :** ScanDisc recherche les fichiers endommagés. S'il n'en trouve pas, il signale la fin de l'opération.
	- **a** S'il en trouve, il vous demande si vous souhaitez les copier à un autre emplacement (disque dur ou disquette). Si ScanDisc ne parvient pas à réparer les fichiers endommagés, ces derniers seront signalés à chaque lancement de ScanDisc sur le CD. Voir *[Récupération de](#page-74-1)  [fichiers endommagés](#page-74-1)*, page 64.
	- **b** Après avoir copié les fichiers endommagés, il signale la fin de l'opération.

# <span id="page-71-0"></span>**Récupération des fichiers**

Si ScanDisc trouve des problèmes sur le CD et que certains fichiers peuvent être récupérés, il vous demande si vous souhaitez essayer de le faire. Nous vous *recommandons fortement* de récupérer tous les fichiers contenant les données dont vous avez besoin. Si vous ne le faites pas, les fichiers risquent de ne pas être accessibles une fois que ScanDisc aura réparé le CD ultérieurement au cours de la procédure.

Pour récupérer des fichiers, procédez comme suit :

- **1** Cliquez sur **Oui** lorsque ScanDisc vous demande si vous souhaitez essayer de récupérer des fichiers. La boîte de dialogue Récupération de fichiers s'affiche.
- **2** Dans la liste Dossiers source, sélectionnez le dossier possédant les fichiers que vous souhaitez récupérer.

Par défaut, tous les fichiers et dossiers recensés sont sélectionnés.

**3** Dans la liste Fichiers source, désélectionnez les fichiers que vous ne souhaitez *pas* récupérer.
**4** Dans la liste déroulante Lecteur de destination, sélectionnez l'emplacement où vous voulez copier les fichiers.

<span id="page-72-4"></span>Vous pouvez sélectionner n'importe quel lecteur de votre ordinateur sauf le graveur de CD depuis lequel vous récupérez les fichiers. Si vous voulez copier les fichiers sur un autre ordinateur de votre réseau, vous devez d'abord mapper le lecteur. Pour savoir comment mapper les lecteurs, consultez la documentation concernant votre système d'exploitation.

**5** Dans la liste Dossier de destination, sélectionnez le dossier dans lequel copier les fichiers.

<span id="page-72-3"></span><span id="page-72-2"></span>Si vous créez un nouveau dossier, cliquez sur **Nouveau dossier** 

 $\mathbb{R}$  et tapez un nom.

**6** Cliquez sur **Copier**.

ScanDisc copie les fichiers sélectionnés à l'endroit sélectionné ; la boîte de dialogue Progression de la copie de fichiers s'affiche.

<span id="page-72-0"></span>Si ScanDisc trouve des fichiers endommagés, il indique leur nom.

- **7** Cliquez sur **Terminé**. La boîte de dialogue Récupération de fichiers s'affiche.
- **8** Répétez les étapes 2 à 7 autant de fois que nécessaire pour copier tous les fichiers voulus à partir du CD.
- **9** Dans la boîte de dialogue Récupération de fichiers, cliquez sur **Terminé** pour passer à la procédure de réparation.

#### **Récupération de fichiers perdus**

<span id="page-72-1"></span>Si ScanDisc trouve des fichiers perdus au cours de la procédure de récupération, il vous demande si vous souhaitez les récupérer.

Nous vous *conseillons fortement* de récupérer la totalité des fichiers pouvant contenir les données dont vous avez besoin. Si vous ne le faites pas, les fichiers risquent de ne pas être accessibles une fois que ScanDisc aura réparé le CD ultérieurement au cours de la procédure. Pour récupérer des fichiers perdus, procédez comme suit :

- **1** Cliquez sur **Oui** lorsque ScanDisc vous indique avoir retrouvé des fichiers perdus, sans nom. La boîte de dialogue Sélectionnez la destination s'affiche.
- **2** Dans la liste déroulante Lecteur de destination, sélectionnez l'emplacement où vous voulez copier les fichiers.

<span id="page-73-4"></span><span id="page-73-1"></span>Vous pouvez sélectionner n'importe quel lecteur de votre ordinateur sauf le graveur de CD depuis lequel vous récupérez les fichiers. Si vous voulez copier les fichiers sur un autre ordinateur de votre réseau, vous devez d'abord mapper le lecteur. Pour savoir comment mapper les lecteurs, consultez la documentation concernant votre système d'exploitation.

- **3** Dans la liste Dossier de destination, sélectionnez le dossier dans lequel copier les fichiers.
- **4** Cliquez sur **Copier**. La boîte de dialogue Progression de la copie de fichiers apparaît et affiche la progression de ScanDisc.

<span id="page-73-3"></span><span id="page-73-0"></span>Scandisc copie les fichiers perdus dans l'emplacement sélectionné. Les fichiers perdus se voient attribuer des noms uniques, numérotés par ordre croissant et commençant par sd000001.rec.

<span id="page-73-2"></span>Il convient de savoir que des fichiers perdus peuvent aussi être endommagés. Si ScanDisc retrouve des fichiers perdus et endommagés, il les affiche avec des noms uniques (sd000001.rec) dans la boîte de dialogue Fichiers endommagés. ScanDisc copie les fichiers perdus et endommagés à l'emplacement sélectionné, mais il ajoute des espaces blancs aux endroits où les données n'ont pas pu être lues. Peut-être pouvez-vous encore ouvrir ces fichiers à l'aide de l'application ayant servi à les créer, sinon la recherche d'autres stratégies s'impose. Voir *[Réparation des CD](#page-74-0)*, [page 64.](#page-74-0)

- <span id="page-74-6"></span>**5** Cliquez sur **Terminé** pour passer à la procédure de réparation. Un message apparaît, vous permettant d'accéder aux informations relatives aux fichiers perdus.
- **6** Cliquez sur **Continuer** pour poursuivre la procédure de ScanDisc. Voir *[Réparation des CD](#page-74-0)*, page 64.

#### <span id="page-74-0"></span>**Réparation des CD**

Après vous avoir permis de récupérer des fichiers d'un CD endommagé, ScanDisc vous demande si vous souhaitez réparer le CD afin de pouvoir le réutiliser. Si vous cliquez sur Oui, ScanDisc essaie d'y parvenir.

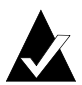

<span id="page-74-5"></span><span id="page-74-4"></span>**Remarque :** Après réparation d'un CD, les fichiers qui s'y trouvaient peuvent ne plus être accessibles. ScanDisc ne peut pas réparer tous les CD endommagés.

Pour réparer un CD, procédez comme suit :

**1** Cliquez sur **Oui** lorsque ScanDisc vous demande si vous souhaitez réparer le CD. ScanDisc répare le CD et la boîte de dialogue Progression de ScanDisc apparaît.

<span id="page-74-1"></span>Une fois cette étape terminée, ScanDisc peut vérifier l'intégrité des fichiers présents sur le CD.

**2** Cliquez sur **Terminé**.

#### **Récupération de fichiers endommagés**

Lorsque ScanDisc a réparé le CD, il vérifie l'intégrité de chacun des fichiers du CD, tout en recherchant les fichiers endommagés. S'il en trouve, il vous demande si vous souhaitez les copier à un autre emplacement (disque dur ou disquette).

Pour récupérer des fichiers endommagés, procédez comme suit :

<span id="page-74-3"></span><span id="page-74-2"></span>**1** Cliquez sur **Oui** lorsque ScanDisc vous indique avoir retrouvé des fichiers endommagés. La boîte de dialogue Sélectionnez la destination s'affiche.

**2** Dans la liste déroulante Lecteur de destination, sélectionnez l'emplacement où vous voulez copier les fichiers.

<span id="page-75-5"></span>Vous pouvez sélectionner n'importe quel lecteur de votre ordinateur sauf le graveur de CD depuis lequel vous récupérez les fichiers. Si vous voulez copier les fichiers sur un autre ordinateur de votre réseau, vous devez d'abord mapper le lecteur. Pour savoir comment mapper les lecteurs, consultez la documentation concernant votre système d'exploitation.

**3** Dans la liste Dossier de destination, sélectionnez le dossier dans lequel copier les fichiers.

<span id="page-75-4"></span><span id="page-75-3"></span><span id="page-75-1"></span>Si vous créez un nouveau dossier, cliquez sur **Nouveau dossier**   $\mathbf{e}^*$  et tapez un nom.

- **4** Cliquez sur **Copier**. La boîte de dialogue Progression de la copie de fichiers apparaît et affiche la progression de ScanDisc.
- **5** Cliquez sur **Terminé** pour passer à la procédure de réparation. La boîte de dialogue Fichiers endommagés affiche la liste des fichiers endommagés copiés.
- **6** Cliquez sur **Continuer** pour poursuivre la procédure de ScanDisc.

<span id="page-75-6"></span><span id="page-75-0"></span>S'il advenait que ScanDisc ne puisse pas récupérer certains fichiers, la boîte de dialogue Fichiers endommagés irrécupérables apparaîtrait avec la liste des fichiers.

<span id="page-75-2"></span>La boîte de dialogue Progression de ScanDisc apparaît, indiquant que la procédure de ScanDisc est terminée.

# **Résolution des problèmes de DirectCD**

#### **L'Explorateur ne parvient pas à voir les fichiers copiés sur le CD**

Vous devriez pouvoir accéder aux fichiers sur le CD à l'aide de l'Explorateur Windows. Le tableau ci-dessous résume les causes les plus courantes ainsi que leurs solutions potentielles.

<span id="page-76-0"></span>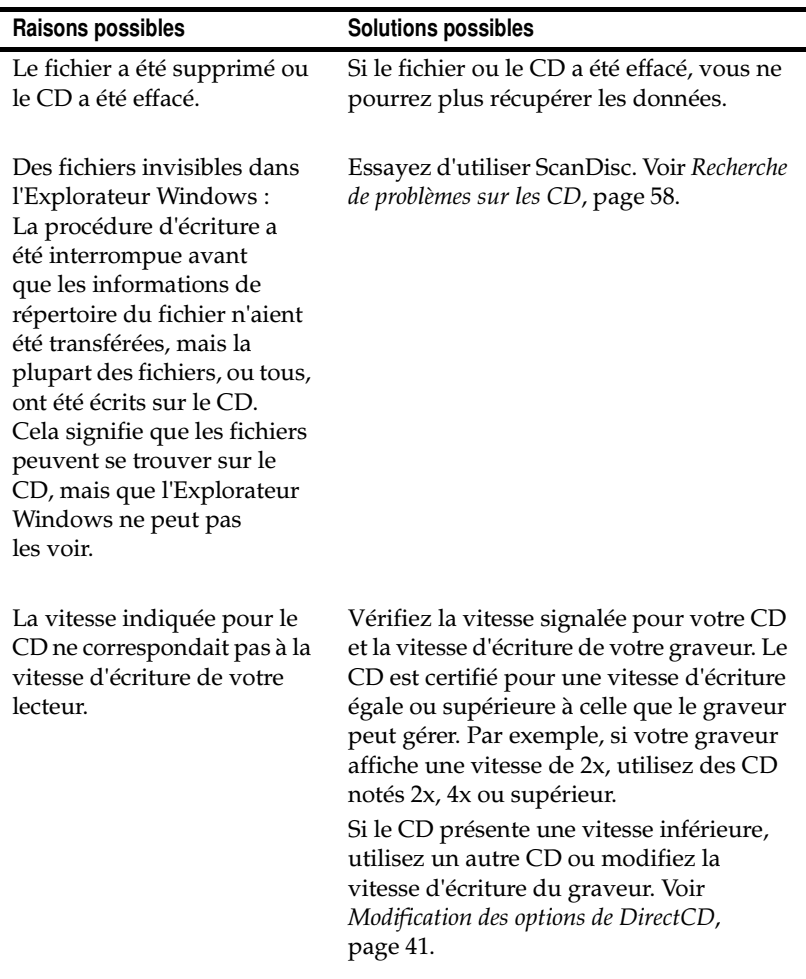

#### **Réparation d'un CD illisible**

Lorsque aucune fenêtre DirectCD ne s'affiche 15 secondes après avoir inséré un CD créé avec DirectCD, il est possible que le CD soit endommagé ou présente un format illisible. Cette situation survient, par exemple, lorsque le graveur de CD est temporairement bloqué pendant l'enregistrement d'un fichier volumineux sur le CD.

<span id="page-77-0"></span>DirectCD possède un utilitaire dénommé ScanDisc qui pourra peut-être récupérer vos fichiers sur le CD et les rendre utilisables. Voir *[Recherche de problèmes sur les CD](#page-68-0)*, page 58.

# **5**

# Copie de CD à l'aide de CD Copier

#### **Sommaire**

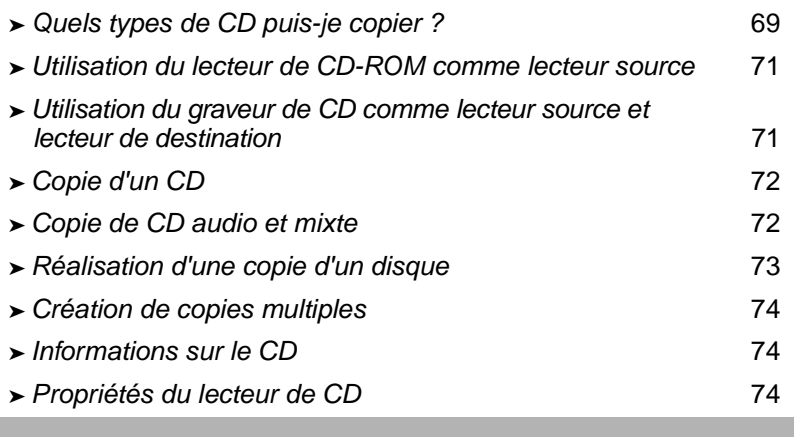

<span id="page-78-0"></span>CD Copier permet de créer des copies de sauvegarde de presque tous les types de CD. La réalisation d'une copie de CD a généralement pour objet de créer une copie de travail d'un CD afin d'archiver l'original dans un lieu sûr.

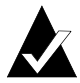

**Remarque :** CD Copier est conçu pour vous aider à reproduire des informations dont vous détenez les droits d'auteur ou pour lesquelles vous avez obtenu l'autorisation de réaliser une copie auprès du détenteur des droits d'auteur. Si vous ne détenez pas les droits d'auteur ou si vous n'avez pas obtenu la permission de réaliser une copie de la part du détenteur des droits d'auteur, vous risquez d'enfreindre les lois sur le droit d'auteur, infraction passible de peines d'emprisonnement et de paiement de dommages-intérêts et d'autres indemnités. Si vous avez des doutes concernant vos droits, consultez votre conseiller juridique.

# <span id="page-79-0"></span>**Quels types de CD puis-je copier ?**

<span id="page-79-1"></span>Le tableau ci-dessous dresse la liste des types de CD que vous pouvez copier, et donne des indications utiles pour la réalisation de ces copies.

<span id="page-79-2"></span>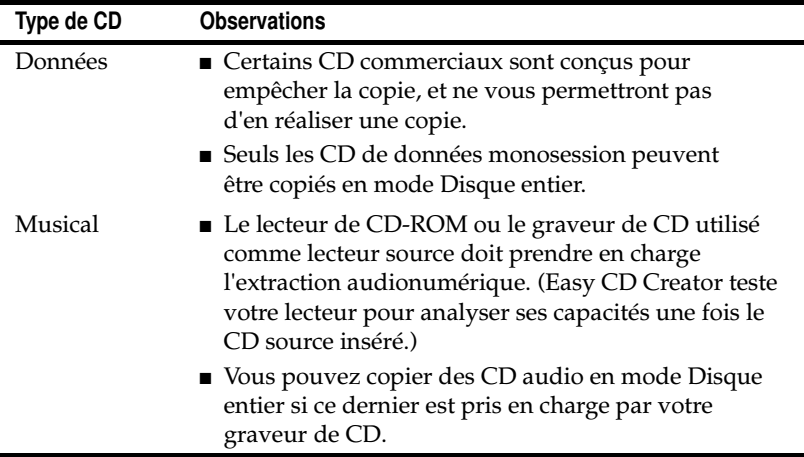

<span id="page-80-0"></span>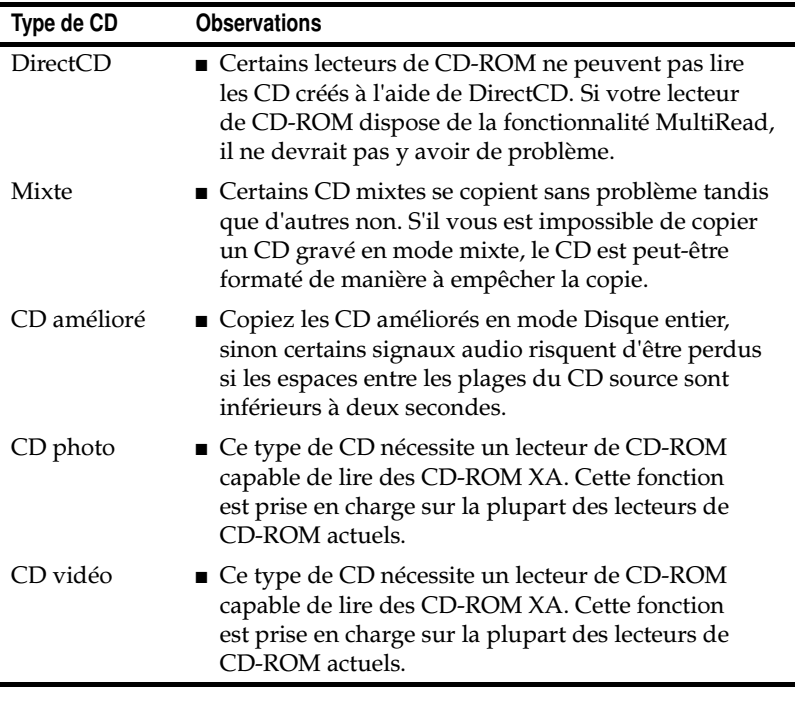

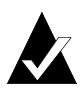

**Remarque :** En raison des limites techniques inhérentes aux lecteurs de CD-ROM et aux graveurs de CD, la copie de certains types de CD pose problème. Ces difficultés peuvent provenir du lecteur de CD-ROM source ou du CD source. Sélectionnez l'option **Tester** dans les paramètres de l'onglet Options avancées de CD Copier pour déterminer si votre système peut copier sans problème un CD.

# <span id="page-81-0"></span>**Utilisation du lecteur de CD-ROM comme lecteur source**

Si vous avez un lecteur de CD-ROM, vous pouvez copier directement depuis un CD source vers un CD vierge inséré dans votre graveur de CD. Le lecteur de CD-ROM sert de lecteur source et le graveur de CD sert de lecteur de destination.

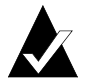

<span id="page-81-3"></span><span id="page-81-2"></span>**Remarque :** Lorsque vous insérez un CD dans votre lecteur source et que vous sélectionnez le lecteur dans l'onglet Source et Destination, Easy CD Creator teste automatiquement le lecteur et le CD. Ces tests déterminent si le lecteur sélectionné peut lire le CD sélectionné. Si ce n'est pas le cas, un message d'erreur s'affiche.

# <span id="page-81-1"></span>**Utilisation du graveur de CD comme lecteur source et lecteur de destination**

Si vous n'avez qu'un graveur de CD et pas de lecteur de CD-ROM, vous pouvez copier le CD à l'aide du graveur de CD utilisé à la fois comme lecteur source et lecteur de destination. Il suffit de sélectionner le graveur de CD comme lecteur dans les listes déroulantes Copier à partir de et Enregistrer sur. Cela nécessite suffisamment d'espace sur le disque dur pour copier provisoirement le contenu du CD source. Voir *[Réalisation d'une copie d'un disque](#page-83-0)*, [page 73.](#page-83-0)

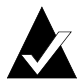

<span id="page-81-4"></span>**Remarque :** La création d'un fichier image a pour effet d'accélérer l'opération d'enregistrement et vous évite des manipulations fastidieuses de CD. Lorsque vous créez un fichier image, CD Copier copie le CD sur votre disque dur sous la forme d'un fichier image temporaire, puis l'enregistre sur le CD vierge.

# <span id="page-82-0"></span>**Copie d'un CD**

Pour copier un CD, procédez comme suit :

- <span id="page-82-4"></span>**1** Lancement de CD Copier. À partir de la fenêtre Sélection de projet d'Easy CD Creator, cliquez sur **CD Copier**.
- **2** Insérez dans votre lecteur de CD-ROM ou votre graveur de CD le CD source dont vous souhaitez réaliser des copies.
- **3** Dans l'onglet Source et Destination, sélectionnez le lecteur contenant le CD source dans la zone de liste déroulante Copier à partir de.

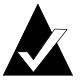

<span id="page-82-6"></span><span id="page-82-5"></span>**Remarque :** Si vous copiez directement à partir d'un lecteur de CD-ROM, voir *[Utilisation du lecteur de CD-ROM](#page-81-0)  [comme lecteur source](#page-81-0)*, page 71.

- **4** Sélectionnez le lecteur de destination qui contient le CD vierge dans la zone de liste déroulante Enregistrer sur. Il s'agit de votre graveur de CD.
- **5** Si nécessaire, modifiez les paramètres de l'onglet Options avancées.
- <span id="page-82-3"></span>**6** Cliquez sur **Copier** pour lancer la copie de votre CD.

CD Copier commence à copier les fichiers et les dossiers de votre CD source sur le CD vierge. Lorsque la copie du CD est terminée, un message s'affiche pour signaler la fin de la copie.

# <span id="page-82-1"></span>**Copie de CD audio et mixte**

<span id="page-82-2"></span>Même si la plupart des lecteurs de CD-ROM peuvent lire les données sonores d'un CD audio, ils ne sont pas tous capables de lire et de copier les plages audio au format numérique.

# <span id="page-83-0"></span>**Réalisation d'une copie d'un disque**

Si vous réalisez plusieurs copies d'un CD, vous pouvez accélérer la procédure en réalisant d'abord une copie du disque. La création d'une copie du disque permet également de copier un CD si vous avez un graveur de CD mais pas de lecteur de CD-ROM sur votre système. Votre graveur de CD est à la fois le lecteur source et le lecteur de destination.

Pour réaliser un fichier image, procédez comme suit :

- <span id="page-83-1"></span>**1** Insérez dans votre lecteur de CD-ROM ou votre graveur de CD le CD source dont vous souhaitez réaliser des copies.
- **2** Sélectionnez le lecteur contenant le CD source dans la liste déroulante Copier à partir de.
- **3** Cliquez sur l'onglet **Options avancées.**
- **4** Sous Fichier image, sélectionnez **Copier d'abord le CD source sur le disque dur**.

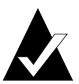

<span id="page-83-3"></span>**Remarque :** Vous devez disposer de suffisamment d'espace sur le disque dur pour copier le CD source. Un CD vierge de 74 minutes peut contenir jusqu'à 650 Mo de données ; un CD vierge de 80 minutes peut contenir jusqu'à 700 Mo de données.

**5** Si vous ne voulez pas enregistrer le fichier image dans le répertoire Temp de Windows (facultatif), sélectionnez un emplacement différent sur votre disque dur.

**6** Cliquez sur **Copier**.

<span id="page-83-2"></span>CD Copier enregistre temporairement le CD sur votre disque dur sous forme de fichier image, puis l'enregistre sur le CD vierge. CD Copier supprime automatiquement le fichier image lorsque le CD a été copié.

# <span id="page-84-0"></span>**Création de copies multiples**

La fonction Fichier image de CD Copier vous permet de réaliser des copies multiples de CD plus rapidement si :

- <span id="page-84-3"></span>■ vous disposez de suffisamment d'espace libre sur votre disque dur ;
- votre lecteur de CD-ROM est lent ;
- votre graveur de CD sert de lecteur source et cible.

Voir *[Réalisation d'une copie d'un disque](#page-83-0)*, page 73.

# <span id="page-84-1"></span>**Informations sur le CD**

Pour afficher les informations sur le CD, procédez comme suit :

■ Dans le menu Fichier, sélectionnez Informations sur le CD. La boîte de dialogue Informations sur le CD s'affiche.

<span id="page-84-5"></span>Cette boîte de dialogue affiche des informations concernant le CD placé dans le graveur de CD ou le lecteur de CD-ROM sélectionné. Les données affichées concernent le type de CD, ainsi que le nombre de sessions et de plages sur le CD.

Cliquez sur le bouton **Aide** de la boîte de dialogue Informations sur le CD pour obtenir des informations sur les paramètres de propriétés spécifiques.

## <span id="page-84-2"></span>**Propriétés du lecteur de CD**

Pour afficher les propriétés du lecteur de CD, procédez comme suit :

■ Dans le menu Fichier, sélectionnez **Propriétés du lecteur de CD**. La boîte de dialogue Propriétés du lecteur de CD s'affiche.

<span id="page-84-6"></span>Cette boîte de dialogue affiche des informations sur le graveur de CD ou le lecteur de CD-ROM, notamment le constructeur, le numéro d'identification du produit et le numéro de version de micrologiciel. Elle affiche également les différentes fonctionnalités prises en charge par le lecteur.

<span id="page-84-4"></span>Cliquez sur **Aide** dans la boîte de dialogue Propriétés du lecteur de CD pour obtenir des informations sur les paramètres des propriétés spécifiques.

# **6**

# Dépannage d'Easy CD Creator

#### **Sommaire**

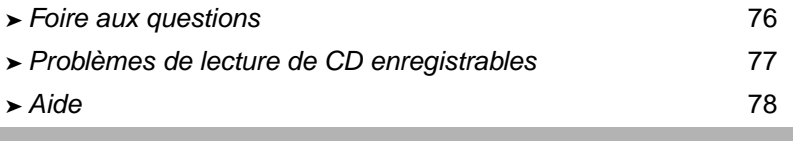

# <span id="page-86-0"></span>**Foire aux questions**

#### **Easy CD Creator 5 Basic est-il compatible avec Windows 2000 ou Windows XP ?**

Easy CD Creator 5 Basic est compatible avec Windows 2000 Professionnel, Windows XP Personnel, et Windows XP Professionnel. Il est également compatible avec Windows 95/98/ M*e*/NT4.

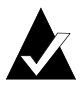

**Remarque :** La mise à jour d'un système Windows 95, 98, M*e* ou NT4 vers Windows 2000 ou Windows XP risque de provoquer des problèmes de compatibilité au niveau des logiciels déjà installés car les fournisseurs ont souvent différentes versions des logiciels pour les plates-formes Windows 95/98/M*e*/NT4/2000 et XP, ou parce que le même logiciel s'installe différemment en fonction du système d'exploitation concerné. Si vous effectuez une mise à niveau depuis Windows 95, 98, M*e* ou NT4 vers Windows 2000 ou Windows XP, vous devez ensuite réinstaller Easy CD Creator 5 Basic.

#### **Pourquoi les CD audio que j'ai gravés ne peuvent-ils pas être lus sur mon lecteur de CD de salon ou de voiture ?**

Pour lire le CD sur votre lecteur de salon ou de voiture :

- Le CD doit être gravé au format CD audio standard (le format du Livre Rouge). Les lecteurs de CD de salon ou de voiture ne peuvent pas lire les fichiers audio (par exemple WAV, MP3 ou WMA) d'un CD formaté Mac ou ISO 9660.
- Si le CD que vous avez gravé n'a qu'une session unique, la session doit être close.
- Si le CD que vous avez gravé a plusieurs sessions, seule la première session peut être lue sur la plupart des lecteurs de CD de salon ou de voiture. La première session doit être close.
- Si le CD que vous avez gravé est un CD-RW, il est impossible de le lire sur la plupart des lecteurs de CD de salon ou de voiture.
- Le lecteur de CD doit avoir la fonctionnalité MultiRead ; consultez le fabricant pour en savoir plus. Si le lecteur de CD n'a pas la fonctionnalité MultiRead, il risque d'avoir des problèmes pour lire un CD-R (certaines marques de CD-R peuvent fonctionner mieux que d'autres).

#### **Comment graver un CD audio à partir de plusieurs CD ?**

Il est facile de graver un CD audio à partir de plusieurs CD. Voir *[Création d'un CD audio de compilation](#page-22-0)*, page 12.

# <span id="page-87-0"></span>**Problèmes de lecture de CD enregistrables**

Si l'enregistrement de votre CD s'est passé convenablement, mais que vous ne parvenez pas à lire le CD en question, voici quelques suggestions :

<span id="page-87-1"></span>■ Le CD peut être lu sur le graveur de CD mais pas sur un lecteur de CD-ROM standard.

Les lecteurs de CD-ROM ne peuvent pas lire les données d'une session qui n'est pas close. Utilisez une autre marque de CD-R. Si possible, utilisez les CD-R recommandés par le fabricant du graveur de CD.

- Vous parvenez à lire le CD sur votre graveur de CD, mais un des événements ci-après se produit lorsque vous l'insérez dans un lecteur de CD-ROM standard :
	- Le CD est éjecté ;
	- Des messages d'erreur s'affichent ;
	- Vous avez des problèmes d'accès à certains fichiers ou répertoires.

Votre lecteur de CD-ROM n'est pas correctement étalonné pour la lecture des CD enregistrables. Essayez de lire le CD dans un autre lecteur de CD-ROM ou essayez une autre marque de CD-R. Si possible, utilisez les CD-R recommandés par le fabricant du graveur de CD.

# <span id="page-88-0"></span>**Aide**

#### **Aide en ligne**

Vous trouverez des informations supplémentaires dans l'Aide en ligne de chacune des applications. L'Aide en ligne est disponible :

■ Dans CD Creator, dans le menu Aide, sélectionnez **Sommaire et index**.

<span id="page-88-1"></span>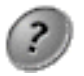

■ Dans DirectCD, cliquez sur Aide dans le coin supérieur

■ Dans CD Copier, dans le menu Aide, sélectionnez **Rubriques d'aide**.

#### **Assistance en ligne d'Easy CD Creator**

droit de la fenêtre.

Si vous ne trouvez pas de réponse satisfaisante dans l'Aide en ligne d'Easy CD Creator ni dans le Guide de l'utilisateur, vous pouvez obtenir des informations plus récentes sur notre site Web à l'adresse : http://www.roxio.com.

# Index

## **A**

[adaptateur hôte SCSI 32](#page-42-0) affichage [espace disponible sur le CD 20,](#page-30-0)  [29](#page-39-0) [nombre de fichiers, dossiers ou](#page-30-1)  [plages dans le projet de CD](#page-30-1)  [20,](#page-30-1) [28](#page-38-0) ajout [effets spéciaux 13](#page-23-0) [fichiers sur CD 36,](#page-46-0) [49,](#page-59-0) [56](#page-66-0) [nouveau dossier 26](#page-36-0) [plages dans le projet de CD 11](#page-21-0) [analyse des CD 58,](#page-68-1) [59,](#page-69-0) [60](#page-70-0) assistance [client iii](#page-2-0) [technique iii](#page-2-0) [technique en ligne 78](#page-88-1) [technique OEM iii](#page-2-0) [autoexec.bat 32,](#page-42-1) [34](#page-44-0)

#### **B**

[barre d'état 19,](#page-29-0) [28](#page-38-1) [barre d'infos du CD 7,](#page-17-0) [20,](#page-30-0) [29](#page-39-0) [base de données musicales en ligne](#page-20-0)  [10,](#page-20-0) [12,](#page-22-1) [19,](#page-29-1) [21,](#page-31-0) [22](#page-32-0) [BIOS 32](#page-42-2) boîte de dialogue [Autoriser l'écriture. 56](#page-66-1) [Configuration de la création de](#page-21-1)  [CD 11,](#page-21-1) [26](#page-36-1)

[Fichiers endommagés](#page-75-0)  irrécupérables 65 [Format 44,](#page-54-0) [45,](#page-55-0) [48](#page-58-0) [Options 41,](#page-51-1) [42](#page-52-0) [Options d'éjection 50](#page-60-0) [Progression de la copie de](#page-73-0)  [fichiers 63,](#page-73-0) [65](#page-75-1) [Progression de ScanDisc 59,](#page-69-1) [60,](#page-70-1)  [64,](#page-74-1) [65](#page-75-2) [Récupération de fichiers 61,](#page-71-0) [62](#page-72-0) [ScanDisc 59](#page-69-2) [Sélectionnez la destination 63,](#page-73-1) [64](#page-74-2) [Utilitaires 59](#page-69-3) [boîte de dialogue Options d'éjection](#page-60-1)  50 [bootcat.bin 32](#page-42-3) [bootimg.bin 32](#page-42-3) bouton [Analyser 59](#page-69-4) [Autoriser l'écriture 39,](#page-49-0) [56](#page-66-0) [Commencer le formatage 44,](#page-54-1) [45,](#page-55-1)  [47](#page-57-0) [Copier 61,](#page-71-1) [62,](#page-72-1) [64](#page-74-3) [Effacer le CD 39](#page-49-0) [Ejecter 40,](#page-50-0) [50](#page-60-2) [Formater le CD 40,](#page-50-1) [44,](#page-54-0) [45,](#page-55-1) [48](#page-58-0) [Nouveau dossier 62,](#page-72-2) [65](#page-75-3) [Options 39,](#page-49-0) [41](#page-51-2) [ScanDisc 59](#page-69-4) [Supprimer 27](#page-37-0) [Utilitaires CD 39,](#page-49-0) [40,](#page-50-2) [59](#page-69-3) [Web-CheckUp 39](#page-49-0)

# **C**

[carte son 15,](#page-25-0) [18](#page-28-0) [CD 71](#page-81-2) [ajout de fichiers 36,](#page-46-0) [49,](#page-59-0) [56](#page-66-0) [ajout de fichiers sur les CD Easy](#page-66-0)  CD Creator 56 [amélioré \(au sujet de la copie\) 69](#page-79-1) [analyse 60](#page-70-1) [audio de compilation 9,](#page-19-0) [12](#page-22-2) [audio ou musical 8](#page-18-0) [capacités 7](#page-17-0) [compilation 9,](#page-19-0) [12](#page-22-2) [copie 13](#page-23-0) [Copier 13](#page-23-1) [création à partir de CD audio 11,](#page-21-0)  [12](#page-22-2) [création à partir de fichiers MP3](#page-21-0)  [11,](#page-21-0) [12](#page-22-2) [création à partir de fichiers WAV](#page-21-0)  [11,](#page-21-0) [12](#page-22-2) [création à partir de fichiers](#page-21-0)  [WMA 11,](#page-21-0) [12](#page-22-2) [création de CD amorçable 32](#page-42-3) [de données 24,](#page-34-0) [69](#page-79-1) [de musique 9,](#page-19-1) [10,](#page-20-1) [11,](#page-21-2) [12,](#page-22-3) [13](#page-23-2) [données 24,](#page-34-1) [25,](#page-35-0) [26,](#page-36-2) [31](#page-41-0) [effacement 29](#page-39-1) [enregistrable 77](#page-87-1) [espace disponible 20,](#page-30-0) [29](#page-39-0) [fichiers invisibles 66](#page-76-0) [illisibles \(réparation\) 67](#page-77-0) [lecture de musique 18](#page-28-1) [mixte 70,](#page-80-0) [72](#page-82-2) [modification des titres 17](#page-27-0) [multisession 30,](#page-40-0) [31](#page-41-1) [obtention de CD vierges 6](#page-16-0) [photo \(copie\) 69](#page-79-1) [problème de lecture 77](#page-87-1) [récupération de fichiers 61](#page-71-1) [récupération de fichiers](#page-71-1)  [endommagés 61,](#page-71-1) [64](#page-74-3)

[récupération de fichiers perdus](#page-72-1)  62 [réparation 64](#page-74-4) [source \(copie\) 71,](#page-81-3) [72](#page-82-3) [suppression de fichiers 57,](#page-67-0) [58](#page-68-2) [vérification de la prise en charge](#page-42-4)  de CD amorçables par votre système 32 [vidéo \(copie\) 69](#page-79-1) [vierges 6,](#page-16-0) [7](#page-17-0) CD amorçable [création 32,](#page-42-1) [33](#page-43-0) [vérification de la prise en charge](#page-42-4)  par votre système 32 CD audio ou musical [au sujet de la copie 69](#page-79-2) [conseils 13](#page-23-0) [copie 72](#page-82-2) CD endommagés [copie de fichiers 61](#page-71-1) [récupération de fichiers 61](#page-71-1) [réparation 64](#page-74-5) CD source [copie 72](#page-82-3) [CD-ROM XA 30](#page-40-0) clore une session [problèmes de lecture des CD](#page-87-1)  enregistrables 77 [commande Propriétés du projet de](#page-32-1)  CD 22 [comment obtenir de l'aide 78](#page-88-1) compression [activer 45,](#page-55-1) [46,](#page-56-0) [48](#page-58-1) [config.sys 32,](#page-42-1) [34](#page-44-0) [configuration système requise 2](#page-12-0) conseils [de création de CD audio 13](#page-23-0) [conversion de plages 11,](#page-21-0) [12,](#page-22-2) [15](#page-25-1) [copie 70](#page-80-0) [CD 13](#page-23-0) [d'une plage en fichier WAV,](#page-25-1)  MP3 ou WMA 15 [de CD 68,](#page-78-0) [72](#page-82-4)

[de disque 73](#page-83-1) [fichiers d'un CD endommagé 61](#page-71-1) [fichiers endommagés 61,](#page-71-1) [64](#page-74-3) [fichiers perdus 62,](#page-72-1) [63,](#page-73-2) [64](#page-74-6) [fichiers supplémentaires sur CD](#page-46-0)  [36,](#page-46-0) [49,](#page-59-0) [56](#page-66-0) [fichiers sur disques CD-R pour la](#page-54-1)  première fois 44 [fichiers sur disques CD-RW](#page-55-1)  pour la première fois 45 [fichiers sur DVD enregistrables](#page-57-0)  pour la première fois 47 [méthodes 36,](#page-46-0) [49](#page-59-0) [partir d'un CD 71](#page-81-4) [copies multiples 73](#page-83-1) [accélération du processus 73](#page-83-1) [conseils pour la création 74](#page-84-3) création [CD amorçable 31,](#page-41-0) [32,](#page-42-5) [33](#page-43-1) [CD audio de compilation 12](#page-22-2) [CD audio ou musical 9,](#page-19-1) [10,](#page-20-1) [11,](#page-21-2)  [12,](#page-22-2) [13](#page-23-0) [CD de données 24,](#page-34-0) [25,](#page-35-0) [26](#page-36-2) [CD multisession 30](#page-40-0) [copie de disque 73](#page-83-1) [copies de CD 72](#page-82-4) [copies multiples 73,](#page-83-1) [74](#page-84-3) [nouveau dossier 26](#page-36-0) [plages composites 17](#page-27-1)

# **D**

définition d'un nouveau nom [fichiers et dossiers 27](#page-37-1) dépannage [Explorateur Windows ne voit](#page-76-0)  pas les fichiers sur CD 66 [problèmes de lecture des CD](#page-87-1)  enregistrables 77 [réparation d'un CD illisible 67](#page-77-0) [désinstallation d'Easy CD Creator 3](#page-13-0) deux secondes [espace 14](#page-24-0)

[DirectCD 35](#page-45-0) [fenêtre principale 39](#page-49-0) [lancement 38](#page-48-0) [modification des options 41](#page-51-2) [utilisations 37](#page-47-0) disque [CD-R 6,](#page-16-0) [7](#page-17-0) [CD-RW 6,](#page-16-0) [7,](#page-17-0) [29](#page-39-1) [dur \(copie de musique\) 15](#page-25-1) disques CD-R [ajout de fichiers 36,](#page-46-0) [49,](#page-59-0) [56](#page-66-0) [ajout de fichiers sur les CD Easy](#page-66-0)  CD Creator 56 [compression 44](#page-54-1) [définition de la technologie 36](#page-46-1) [éjection 50](#page-60-2) [fichiers invisibles 66](#page-76-0) [formatage 45](#page-55-2) [lecture 54](#page-64-0) [rendre enregistrables 56](#page-66-0) disques CD-RW [ajout de fichiers 36,](#page-46-0) [49,](#page-59-0) [56](#page-66-2) [compression 45](#page-55-1) [définition de la technologie 36](#page-46-1) [effacement 57,](#page-67-0) [58](#page-68-2) [éjection 53](#page-63-0) [fichiers invisibles 66](#page-76-0) [formatage 46,](#page-56-1) [47](#page-57-1) [lecture 55](#page-65-0) [suppression de fichiers](#page-68-2)  individuels 58 disques DirectCD [au sujet de la copie 69](#page-79-1) [disquette 34](#page-44-0) [disquette amorçable 31,](#page-41-0) [33,](#page-43-2) [34](#page-44-0) données [ajout sur CD 36,](#page-46-0) [49,](#page-59-0) [56](#page-66-0) [contrôle de l'intégrité 60,](#page-70-0) [64](#page-74-3) [copie à partir d'un CD](#page-71-1)  endommagé 61 [copie de fichiers endommagés 64](#page-74-3) [copie de fichiers perdus 62](#page-72-1)

[copie sur disques CD-R pour la](#page-54-1)  première fois 44 [copie sur disques CD-RW pour](#page-55-1)  la première fois 45 [copie sur DVD enregistrables](#page-57-0)  pour la première fois 47 [méthodes de copie 36,](#page-46-0) [49](#page-59-0) [suppression sur un CD 57,](#page-67-0) [58](#page-68-2) dossier [création 26](#page-36-0) [nombre dans le projet de CD 19,](#page-29-0)  [28](#page-38-1) [renommer avant la création du](#page-37-1)  CD 27 [suppression avant la création du](#page-37-0)  CD 27 DVD enregistrables [ajout de fichiers 36,](#page-46-0) [49,](#page-59-0) [56](#page-66-2) [compression 47](#page-57-0) [éjection 53](#page-63-1) [formatage 48,](#page-58-2) [49](#page-59-1) [lecture 55](#page-65-1) [suppression de fichiers](#page-68-2)  individuels 58

## **E**

effacement [d'un CD 29](#page-39-1) [de fichiers individuels de](#page-68-2)  disques CD-R 58 [disques CD-RW 57,](#page-67-0) [58](#page-68-2) [DVD enregistrables 57,](#page-67-0) [58](#page-68-2) [fichiers individuels de disques](#page-68-2)  CD-RW 58 [fichiers individuels de DVD](#page-68-2)  enregistrables 58 effets de fondu [pré-audition d'une plage avant](#page-25-2)  l'enregistrement sur CD 15 éjection [disques CD-R 50,](#page-60-2) [52](#page-62-0) [disques CD-RW 53](#page-63-0) [DVD enregistrables 53](#page-63-0)

options [comparaison 52](#page-62-0) [émulation 33](#page-43-3) [de disque dur 32](#page-42-3) [de disquette 33](#page-43-2) enregistrement [fichiers sur disques CD-R pour la](#page-54-1)  première fois 44 [fichiers sur disques CD-RW](#page-55-1)  pour la première fois 45 [fichiers sur DVD enregistrables](#page-57-0)  pour la première fois 47 [méthodes 36,](#page-46-0) [49](#page-59-0) [plus de fichiers sur CD 36,](#page-46-0) [49,](#page-59-0) [56](#page-66-0) espace [de deux secondes 14](#page-24-0) [disponible sur le CD 20,](#page-30-0) [29](#page-39-0) [disque requis 71,](#page-81-4) [73](#page-83-1) [suppression entre les plages 13](#page-23-0) [extraction audionumérique 72](#page-82-2)

#### **F**

fermeture [en ISO 9660 43,](#page-53-0) [51,](#page-61-0) [53,](#page-63-2) [55](#page-65-2) [en UDF v.1.5 43,](#page-53-1) [51,](#page-61-1) [53,](#page-63-3) [55](#page-65-3) [fichier image 73](#page-83-2) fichiers [audio 8,](#page-18-0) [9,](#page-19-0) [11,](#page-21-3) [18,](#page-28-1) [19](#page-29-2) [contrôle de l'intégrité 60,](#page-70-0) [64](#page-74-3) [copie à partir d'un CD](#page-71-1)  endommagé 61 [copie de fichiers endommagés 64](#page-74-3) [copie sur disques CD-R pour la](#page-54-1)  première fois 44 [copie sur disques CD-RW pour](#page-55-1)  la première fois 45 [copie sur DVD enregistrables](#page-57-0)  pour la première fois 47 [copies perdues 62](#page-72-1) [davantage sur CD 36,](#page-46-0) [49,](#page-59-0) [56](#page-66-0) [endommagés 64](#page-74-3) [image 73](#page-83-3) [méthodes de copie 36,](#page-46-0) [49](#page-59-0)

[MP3 12,](#page-22-2) [15,](#page-25-1) [18](#page-28-2) [nombre dans le projet de CD 19,](#page-29-0)  [28](#page-38-1) [recherche 27](#page-37-2) [renommer avant la création du](#page-37-1)  CD 27 [suppression avant la création du](#page-37-0)  CD 27 [suppression individuelle 58](#page-68-2) [supprimer tout 57](#page-67-0) [temporaires \(emplacement\) 73](#page-83-1) [WMA 12,](#page-22-2) [15,](#page-25-1) [18](#page-28-2) fichiers perdus [copie à partir d'un CD 62](#page-72-1) [récupération à partir d'un CD 62](#page-72-1) [fichiers WAV 12,](#page-22-2) [15,](#page-25-1) [18](#page-28-2) [conversion en 15](#page-25-1) [foire aux questions 78](#page-88-1) format ISO 9660 [fermeture 50,](#page-60-2) [52](#page-62-0) [lecture 54](#page-64-0) formatage [disques CD-R 44](#page-54-1) [disques CD-RW 46](#page-56-2) [DVD enregistrables 47](#page-57-0) [option Formatage complet 45,](#page-55-1) [47](#page-57-0) [option Formatage partiel 45,](#page-55-1) [47](#page-57-0) [formats audio 15](#page-25-1) [fusion de plusieurs plages 17](#page-27-1)

# **H**

[haut-parleurs 15,](#page-25-0) [18](#page-28-0)

# **I**

image [fichier 73](#page-83-2) image du CD [applications 13](#page-23-0) [création de CD à partir de 13](#page-23-0) importation [session 31](#page-41-1)

intégrité [vérification 60,](#page-70-2) [61,](#page-71-2) [64](#page-74-3) [Internet 21,](#page-31-0) [22](#page-32-2) [introduction aux notions de base](#page-11-0)  d'Easy CD Creator 1 [ISO 9660 20,](#page-30-2) [28](#page-38-2) [ISRC 23](#page-33-0)

### **J**

[Joliet 20,](#page-30-2) [28](#page-38-2)

# **L**

lecteur [de CD 18](#page-28-1) [de destination 72](#page-82-5) [source 72](#page-82-4) lecture [disques CD-R 54](#page-64-0) [disques CD-RW 55](#page-65-0) [DVD enregistrables 55](#page-65-1) [plages 18](#page-28-3) liste [Dossier de destination 62,](#page-72-3) [63,](#page-73-3) [65](#page-75-4) [Dossiers source 61](#page-71-3) [Fichiers source 61](#page-71-4) liste déroulante [Lecteur de destination 62,](#page-72-4) [63,](#page-73-4) [65](#page-75-5) [Sélectionnez un CD 39,](#page-49-0) [41,](#page-51-3) [44,](#page-54-2) [45,](#page-55-3)  [48,](#page-58-3) [50,](#page-60-3) [53](#page-63-0) [Vitesse d'écriture 41](#page-51-2) [Vitesse de lecture 41](#page-51-2) logiciel de matriçage [applications 38](#page-48-1) [logiciel OEM iii](#page-2-0)

#### **M**

[méthode d'écriture 20,](#page-30-3) [28](#page-38-3) [mini disques CD-R 7](#page-17-0) [Mode 2 30](#page-40-0) modification [nom de l'artiste 17](#page-27-0)

[noms des fichiers et des dossiers](#page-37-1)  avant la création du CD 27 [noms des plages 17](#page-27-2) [options d'éjection 42](#page-52-1) [options de DirectCD 41](#page-51-2) [ordre des plages 18](#page-28-4) [titre du CD 17](#page-27-0) [mscdex.exe 34](#page-44-1)

# **N**

[nom de l'artiste 12,](#page-22-4) [17,](#page-27-0) [22](#page-32-2) [nouveau dossier 26](#page-36-0)

# **O**

onglet [Options avancées 73](#page-83-1) [Source et Destination 72](#page-82-6) [option Activer la compression 45,](#page-55-1)  [46,](#page-56-0) [48](#page-58-1) [option Afficher l'icône dans la barre](#page-52-2)  d'état système 42 [option Afficher la notification CD](#page-51-2)  éjecté 41 [option Afficher la notification CD](#page-51-2)  prêt 41 [option Copier d'abord le CD source](#page-83-1)  sur le disque dur 73 [option Fermer en UDF v.1.5 43,](#page-53-1) [50,](#page-60-2)  [51,](#page-61-1) [53,](#page-63-3) [55](#page-65-3) [option Fermer pour une lecture sur](#page-53-0)  [n'importe quel ordinateur 43,](#page-53-0) [51,](#page-61-0)  [52,](#page-62-1) [53,](#page-63-2) [55](#page-65-2) [option Formatage complet 47,](#page-57-2) [49](#page-59-2) [option Formatage partiel 45,](#page-55-1) [47](#page-57-0) [option Protéger le CD contre](#page-62-1)  l'écriture de données 52 [option Toujours afficher la boîte de](#page-51-2)  dialogue Options d'éjection 41 [option Toujours laisser tel quel 42,](#page-52-3)  [50,](#page-60-4) [53,](#page-63-4) [54](#page-64-1) [option Type de formatage 45,](#page-55-1) [47](#page-57-0)

options [d'éjection, comparaison 52](#page-62-0) [éjecter 44,](#page-54-1) [52,](#page-62-0) [53](#page-63-5) [modification pour DirectCD 41](#page-51-2) ordre [plages 18](#page-28-4) ouverture [DirectCD 38](#page-48-0) [projet de CD 21](#page-31-1) [ScanDisc 59,](#page-69-2) [60,](#page-70-1) [67](#page-77-0)

#### **P**

[pilote 32,](#page-42-4) [34](#page-44-2) plages [composites 17](#page-27-1) [conversion au format WAV,](#page-25-1)  MP3 ou WMA. 15 [fusion 17](#page-27-1) [lecture 19](#page-29-3) [longueurs 22](#page-32-2) [manipulation de plages dans le](#page-24-1)  projet de CD audio 14 [modification de l'ordre 18](#page-28-4) [modification du nom 17](#page-27-2) [nombre dans le projet de CD 19,](#page-29-0)  [28](#page-38-1) [noms 12,](#page-22-1) [21,](#page-31-0) [22](#page-32-2) [pré-audition 15](#page-25-2) [séparation de composites 17](#page-27-3) [suppression 18](#page-28-2) [suppression des espaces entre 13](#page-23-0) [plages composites 17](#page-27-1) plates-formes [capables de lire ISO 9660 54](#page-64-0) [capables de lire UDF v.1.5 54](#page-64-0) pré-audition [plages 15](#page-25-2) [prévention des sous-alimentations](#page-23-0)  du tampon 13 projet de CD [création d'un dossier 26](#page-36-0)

[définition d'un nouveau nom de](#page-37-1)  fichier et de dossier 27 [manipulation de fichiers et de](#page-36-3)  dossiers 26 [manipulation des plages 14](#page-24-1) [ouverture 21](#page-31-1) [propriétés 22](#page-32-1) [sauvegarde 21](#page-31-2) [suppression de fichiers et de](#page-37-0)  dossiers 27 [validation 30](#page-40-1) [projet de CD audio 9,](#page-19-2) [10,](#page-20-2) [17](#page-27-0) [manipulation des plages 14](#page-24-1) [modification de l'ordre des](#page-28-4)  plages 18 [modification du titre des plages](#page-27-2)  17 [modification du titre du CD et](#page-27-0)  du nom de l'artiste 17 [pré-audition d'une plage 15](#page-25-2) [suppression d'une plage 18](#page-28-2) [projet de CD de données 26](#page-36-3) [propriétés 74](#page-84-4) [CD 74](#page-84-5) [propriétés de la plage audio 23](#page-33-0) [propriétés du CD 74](#page-84-5) [propriétés du lecteur 74](#page-84-6)

# **Q**

[quelle quantité de données peut](#page-17-0)  contenir un CD 7

# **R**

récupération [données issues d'un CD](#page-71-1)  endommagé 61 [fichiers endommagés 64,](#page-74-3) [65](#page-75-6) [fichiers perdus à partir d'un CD](#page-72-1)  62 [fichiers sans nom 62](#page-72-1)

réparation [CD illisible 67](#page-77-0) [disques CD-R 64](#page-74-5) [disques CD-RW 64](#page-74-5) [DVD enregistrables 64](#page-74-5) répertoires [renommer avant la création du](#page-37-1)  CD 27 [suppression avant la création du](#page-37-0)  CD 27

# **S**

sauvegarde [plages sur le disque dur 11,](#page-21-0) [13,](#page-23-2)  [15](#page-25-1) [projet de CD 21](#page-31-1) ScanDisc [applications 59](#page-69-0) [lancement 59](#page-69-4) [présentation 58](#page-68-1) [procédure 60](#page-70-3) [section Infos sur le CD 39](#page-49-0) [séparation de plages composites 17](#page-27-3) [sessions 30,](#page-40-0) [31,](#page-41-1) [77](#page-87-1) [sous-alimentation du tampon 13](#page-23-0) [support 78](#page-88-1) [support de CD-ROM 33](#page-43-4) [support produit 78](#page-88-1) [support technique iii,](#page-2-0) [78](#page-88-1) [supports de CD 6,](#page-16-0) [7](#page-17-0) suppression [contenu d'un disque CD-RW 29](#page-39-1) [contenu de disques CD-RW 57,](#page-67-0)  [58](#page-68-2) [contenu de DVD enregistrables](#page-67-0)  [57,](#page-67-0) [58](#page-68-2) [de fichiers individuels de](#page-68-2)  disques CD-R 58 [fichiers et dossiers 27](#page-37-0) [fichiers et dossiers avant la](#page-37-0)  création du CD 27 [fichiers individuels de disques](#page-68-2)  [CD-RW 58](#page-68-2)

[fichiers individuels de DVD](#page-68-2)  enregistrables 58 [plage d'un projet de CD audio 18](#page-28-2) [suppression de l'espace de deux](#page-23-0)  secondes entre les plages 13 système [configuration 2](#page-12-0) [système de fichiers 20,](#page-30-2) [28](#page-38-2) [système, configuration minimale 2](#page-12-0) systèmes d'exploitation [capables de lire ISO 9660 54](#page-64-0) [capables de lire UDF v.1.5 37,](#page-47-1) [54](#page-64-0)

# **T**

[titre du CD 12,](#page-22-1) [21,](#page-31-0) [22](#page-32-2)

# **U**

[UDF Reader 37,](#page-47-2) [54,](#page-64-2) [55](#page-65-4)

UDF v.1.5 [définition 37](#page-47-1) [fermeture 51,](#page-61-1) [53,](#page-63-3) [55](#page-65-3) [lecture 37,](#page-47-1) [54](#page-64-0) [UPC 22](#page-32-1)

# **V**

[validation d'un projet de CD 30](#page-40-1) [vérification de la prise en charge de](#page-42-4)  CD amorçables 32 vitesse d'écriture [modification 41](#page-51-2) vitesse de lecture [modification 41](#page-51-2)

### **Z**

[zone Etiquette 41,](#page-51-2) [45,](#page-55-4) [48](#page-58-4)